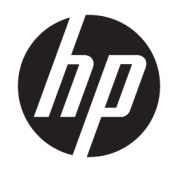

# Ghid pentru utilizator

HP Thin Client

© Copyrčght 2018 HP Development Company, L.P.

Windows este marcă comercială înregistrată sau marcă comercială a Microsoft Corporation în Statele Unite și/sau în alte țări/regiuni.

Informațiile cuprinse în acest document pot fi modificate fără înstiintare prealabilă. Singurele garanții pentru produsele și serviciile HP sunt specificate în declarațiile speciale de garanție ce însoțesc respectivele produse și servicii. Nimic din conținutul de față nu trebuie interpretat ca reprezentând o garanție suplimentară. Compania HP nu va fi răspunzătoare pentru erorile tehnice sau editoriale ori pentru omisiunile din documentația de față.

Prima ediție: Mai 2018

Cod document: L18409-271

#### **Informații despre produs**

Acest ghid pentru utilizator descrie caracteristicile comune pentru majoritatea modelelor. Este posibil ca unele caracteristici să nu fie disponibile pe computerul dvs.

Unele caracteristici nu sunt disponibile în toate edițiile sau versiunile de Windows. Pentru a beneficia la maximum de funcționalitatea sistemului de operare Windows, sistemele pot necesita upgrade şi/sau achiziționare separată de hardware, drivere sau software ori actualizarea BIOS-ului. Windows 10 este actualizat automat, această caracteriștică fiind activată întotdeauna. Se pot aplica taxe stabilite de furnizorii de servicii Internet (ISP) și, în timp, se pot aplica cerințe suplimentare pentru actualizări. Consultați http://www.microsoft.com.

Pentru a accesa cele mai recente ghiduri pentru utilizatori, mergeți la [http://www.hp.com/](http://www.hp.com/support) [support](http://www.hp.com/support) și urmați instrucțiunile pentru a găsi produsul. Apoi, selectați **User Guides** (Ghiduri pentru utilizatori).

#### **Clauze privind software-ul**

Prin instalarea, copierea, descărcarea sau utilizarea în orice alt mod a oricărui produs software preinstalat pe acest computer, sunteți de acord să respectați condițiile stipulate în Acordul de licentă pentru utilizatorul final HP (ALUF). Dacă nu acceptați acești termeni de licență, singurul remediu este returnarea integrală a produsului nefolosit (hardware și software) în cel mult 14 zile pentru o rambursare completă conform politicii de rambursare a vânzătorului.

Pentru orice alte informații sau pentru a solicita o rambursare completă a prețului computerului, contactați vânzătorul.

### **Despre acest ghid**

AVERTISMENT! Indică o situație periculoasă care, dacă nu este evitată, **poate** cauza moarte sau rănire.

- **ATENȚIE:** Indică o situație periculoasă care, dacă nu este evitată, **poate** cauza deteriorarea echipamentului sau pierderea informațiilor.
- **IMPORTANT:** Indică informații considerate importante, dar care nu au legătură cu situații periculoase (de exemplu, mesaje referitoare la daune materiale). O notificare previne utilizatorul asupra faptului că nerespectarea unei proceduri în totalitate poate avea ca rezultat pierderea de date sau deteriorarea componentelor hardware sau software. De asemenea, conține informații esențiale pentru a înțelege o noțiune sau pentru a realiza o activitate.
- **WOTĂ:** Conține informații suplimentare care scot în evidență sau completează puncte importante din textul principal.
- **SFAT:** Oferă indicii utile pentru realizarea unei activități.

# **Cuprins**

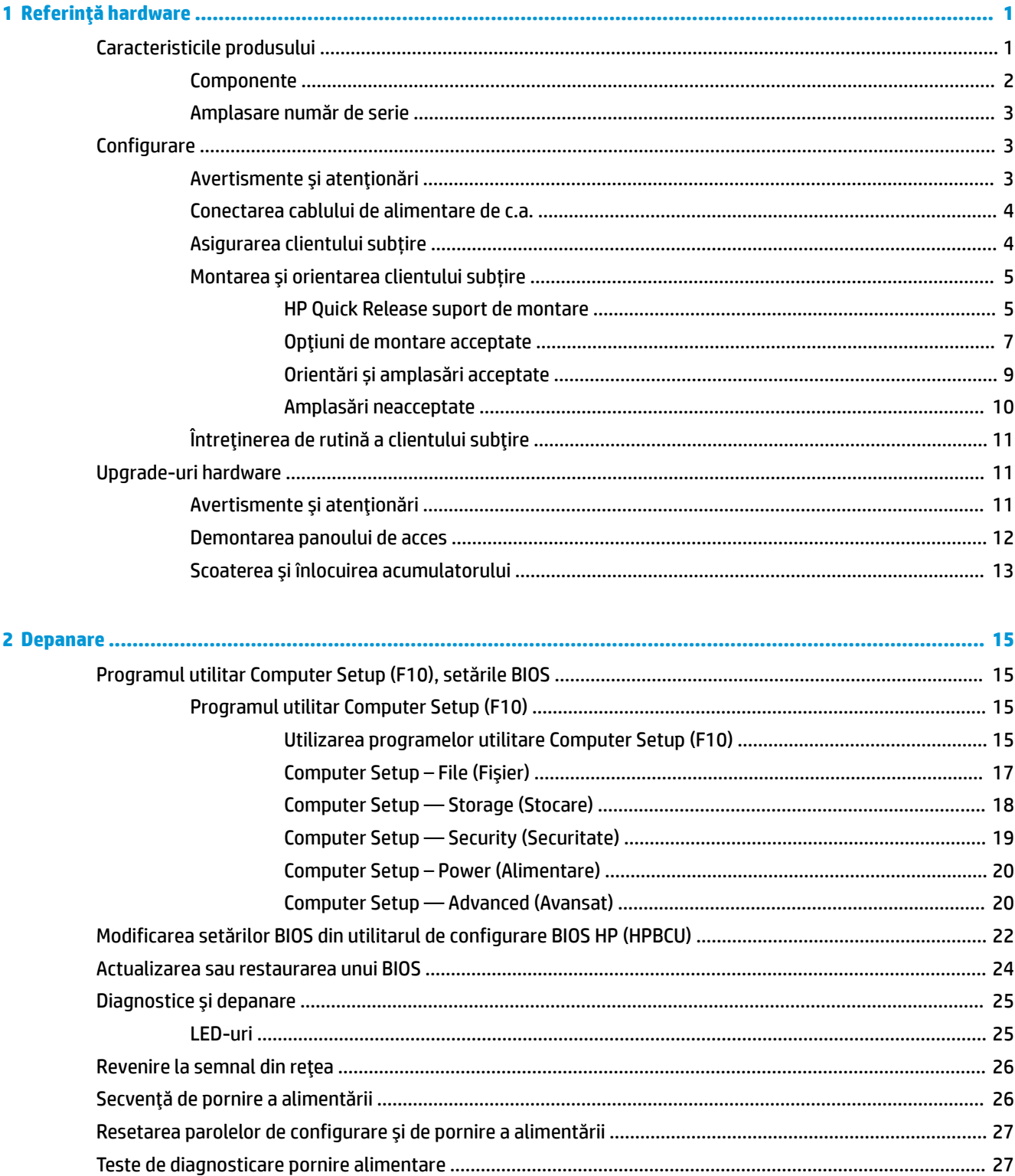

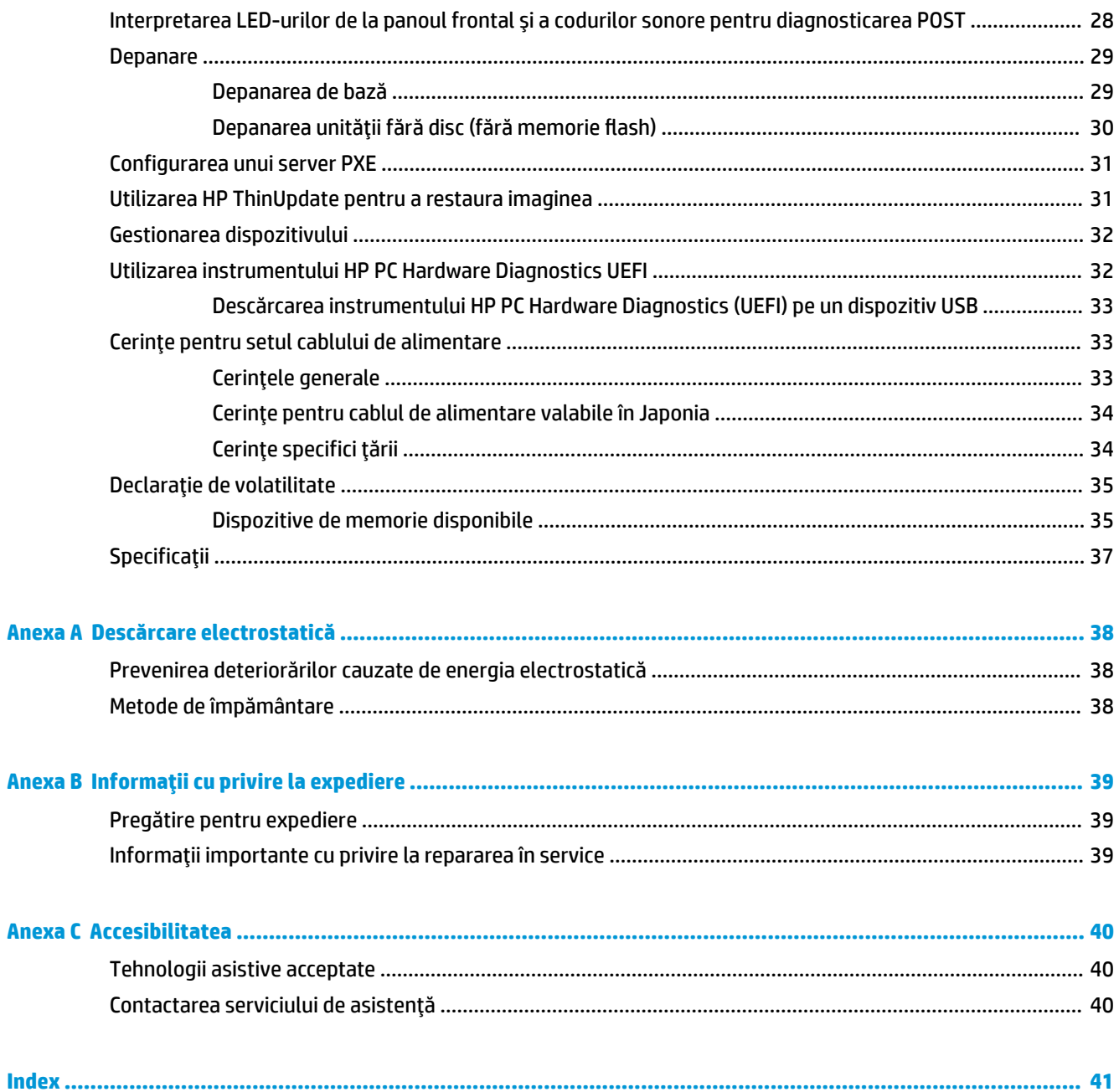

# <span id="page-6-0"></span>**1** Referință hardware

## **Caracteristicile produsului**

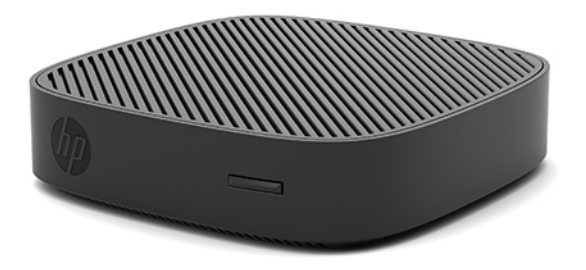

Acest ghid descrie caracteristicile clientului subțire HP t430. Pentru mai multe informații despre componentele hardware și software instalate pe acest client subțire, mergeți la [http://www.hp.com/go/](http://www.hp.com/go/quickspecs) guickspecs și realizați o căutare pentru acest client subțire.

Sunt disponibile diverse opțiuni pentru clientul subțire. Pentru mai multe informații despre opțiunile disponibile, mergeți la site-ul web HP la <http://www.hp.com> și realizați o căutare specifică pentru clientul dumneavoastră subțire.

### <span id="page-7-0"></span>**Componente**

Pentru mai multe informaţii, mergeţi la <u>http://www.hp.com/go/quickspecs</u> și realizaţi o căutare specifică pentru clientul dumneavoastră subțire pentru a găsi QuickSpecs.

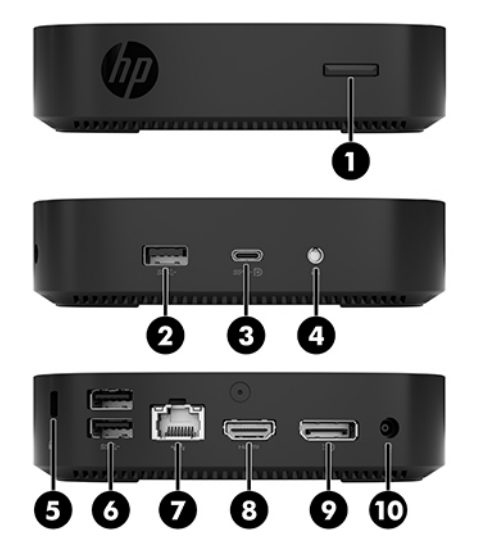

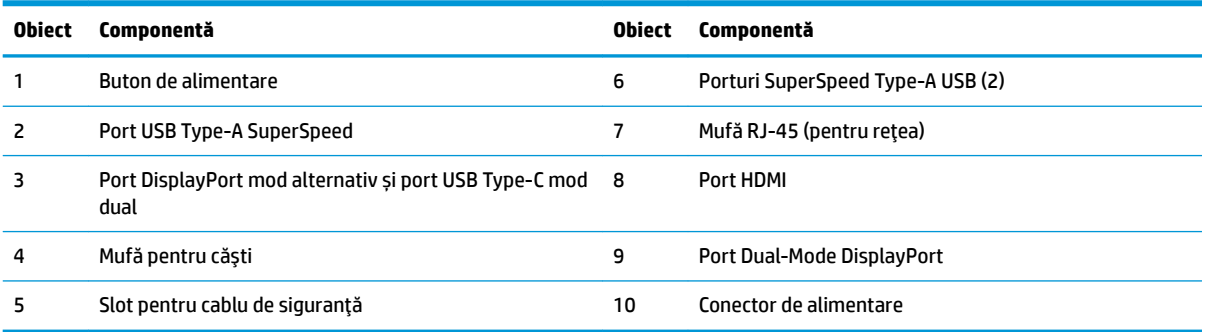

### <span id="page-8-0"></span>**Amplasare număr de serie**

Fiecare client subțire include un număr unic de serie situat după cum este prezentat în ilustrația următoare. Păstrați acest număr disponibil când luați legătura cu centrul de asistență pentru clienți HP.

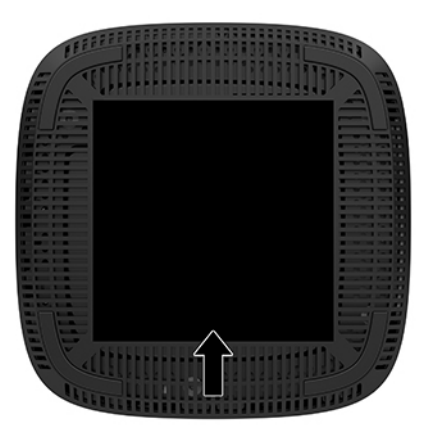

## **Configurare**

### **Avertčsmente Ļč atenĽčonÞrč**

Înainte de a efectua upgrade-uri, asigurați-vă că citiți cu atenție toate instrucțiunile, atenționări și avertizări aplicabile din acest ghid.

AVERTISMENT! Pentru a reduce riscul accidentării persoanelor sau deteriorarea echipamentului prin șoc electric, suprafețe fierbinți sau foc:

Instalați unitatea Thin Client într-o loc unde să nu fie la îndemâna copiilor.

Deconectați cablul de alimentare de c.a. de la priza de c.a. și lăsați componentele interne ale sistemului să se răcească înainte de a le atinge.

Nu conectați conectori de telecomunicații sau de telefon la mufele controlerului de interfață cu rețeaua (NIC).

Nu dezactivați fișa de împământare a cablului de alimentare de c.a. Fișa de împământare reprezintă o caracteristică de siguranță importantă.

Introduceți cablul de alimentare într-o priză de c.a. împământată care este ușor accesibilă în permanență.

A AVERTISMENT! Pentru a reduce riscul de rănire gravă, citiți Ghidul pentru siguranță și confort, furnizat cu ghidurile pentru utilizatori. Acesta descrie configurarea corectă a stației de lucru și conține informații privind poziția adecvată, menținerea sănătății și deprinderile de lucru corecte pentru utilizatorii de computere. *Ghidul pentru siguranță și confort* oferă, de asemenea, informații importante despre siguranța în lucrul cu dispozitive electrice și mecanice. *Ghidul pentru siguranță și confort* este disponibil pe site-ul web <http://www.hp.com/ergo>.

AVERTISMENT! Componente sub tensiune în interior.

Deconectați alimentarea echipamentului înainte de a demonta carcasa.

Montați la loc și asigurați carcasa înainte de a repune echipamentul sub tensiune.

<span id="page-9-0"></span>**ATENȚIE:** Electricitatea statică poate să deterioreze componentele electrice ale clientului subțire sau echipamentele opționale. Înainte de a începe următoarele proceduri, aveți grijă să vă descărcați de electricitatea statică atingând un obiect metalic împământat. Consultați Prevenirea deteriorărilor cauzate de energia electrostatică, la pagina 38 pentru mai multe informații.

Când clientul subțire este conectat la o sursă de alimentare de c.a., placa de sistem se găsește tot timpul sub tensiune. Înainte de a deschide clientul subțire trebuie să deconectați cablul de alimentare de c.a. de la sursa de alimentare, pentru a preveni deteriorarea componentelor interne.

**WOTA:** Un suport de asamblare Quick Release, opțional, este disponibil de la HP pentru montarea unității DICTA: Thin Client pe un perete, birou sau braţ oscilant. Atunci când este utilizat suportul de asamblare, instalaţi computerul client subțire cu porturile I/E orientate spre sol.

### Conectarea cablului de alimentare de c.a.

- **1.** Conectați cablul de alimentare la adaptorul de alimentare (1).
- **2.** Conectați cablul de alimentare într-o priză de c.a. (2).
- **3.** Conectați adaptorul de alimentare la unitatea Thin Client (3).

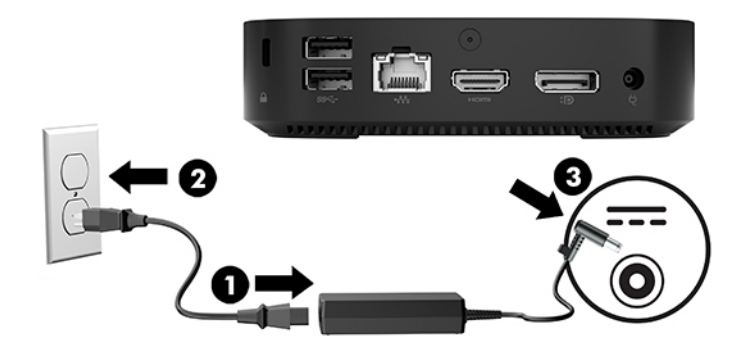

### **Asigurarea clientului subțire**

Unitățile Thin Client sunt proiectate să accepte un cablu de siguranță. Cablul de siguranță previne îndepărtarea neautorizată a unității Thin Client și împiedică accesul la compartimentul sigur. Pentru a comanda această opțiune, mergeți la site-ul web HP la <http://www.hp.com> și realizați o căutare specifică pentru unitatea Thin Client.

- 1. Localizați slotul pentru cablul de siguranță pe panoul din spate.
- 2. Introduceți dispozitivul de blocare a cablului de siguranță în slot, apoi închideți-l cu cheia.

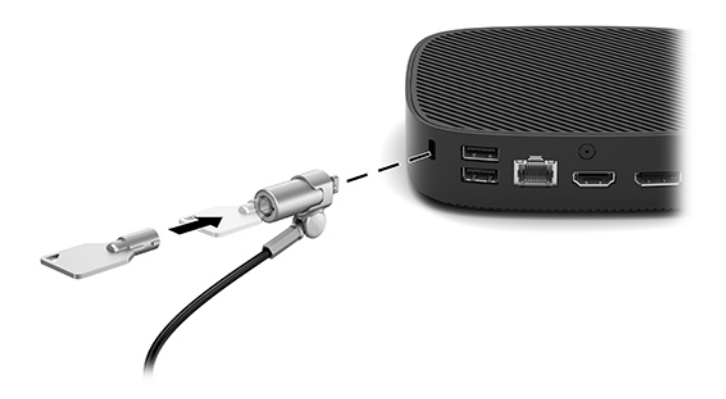

<span id="page-10-0"></span>**MOTĂ:** Un cablu de siguranță este conceput ca factor disuasiv, dar nu poate împiedica manevrarea incorectă sau furtul computerului.

### **Montarea și orientarea clientului subțire**

#### **HP Qučck Release suport de montare**

Un suport de asamblare Quick Release, opțional, este disponibil de la HP pentru montarea unității Thin Client pe un perete, birou sau braţ oscilant. Atunci când este utilizat suportul de asamblare, instalaţi computerul client subțire cu porturile I/E orientate spre sol.

Această unitate are patru puncte de montare, care pot fi accesate prin îndepărtarea suporturilor de cauciuc din partea de jos. Aceste puncte de montare sunt conforme cu standardul VESA (Video Electronics Standards Association), care oferă interfețe de montare după standarde industriale pentru Flat Displays (FDs), cum ar fi monitoare plate, dispozitive plate de afișare sau televizoare cu ecran plat. Suportul de montare HP Quick Release se conectează la punctele de montare standard VESA și permite astfel montarea clientului subțire în mai multe poziții.

**X** NOTĂ: Pentru montarea la un client subțire, utilizați șuruburile de 10 mm furnizate împreună cu suportul de montare HP Quick Release.

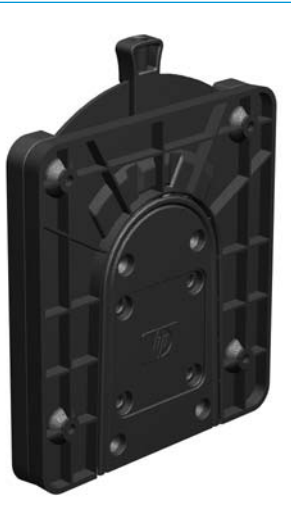

Pentru a utiliza suportul de montare HP Quick Release:

- **1.** Așezați cu fața în jos unitatea client subțire.
- 2. Scoateți cele patru piciorușe cauciuc din găurile din partea de jos a clientului subțire.

3. Poziționați suportul de montare HP Quick Release pe partea inferioară a clientului subțire cu capătul deschis spre marginea din spate. Ataşați suportul de montare HP Quick Release la computer utilizând patru șuruburi de 10 mm incluse în kitul de montare a dispozitivului, după cum se vede în ilustrația următoare.

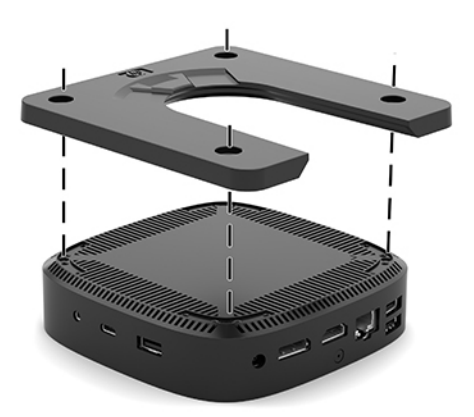

4. Atașați cealaltă parte a suportului de montare HP Quick Release la dispozitivul pe care veți monta clientul subțire utilizând patru șuruburi incluse în kitul de montare a dispozitivului. Asigurați-vă că pârghia de eliberare este îndreptată în sus.

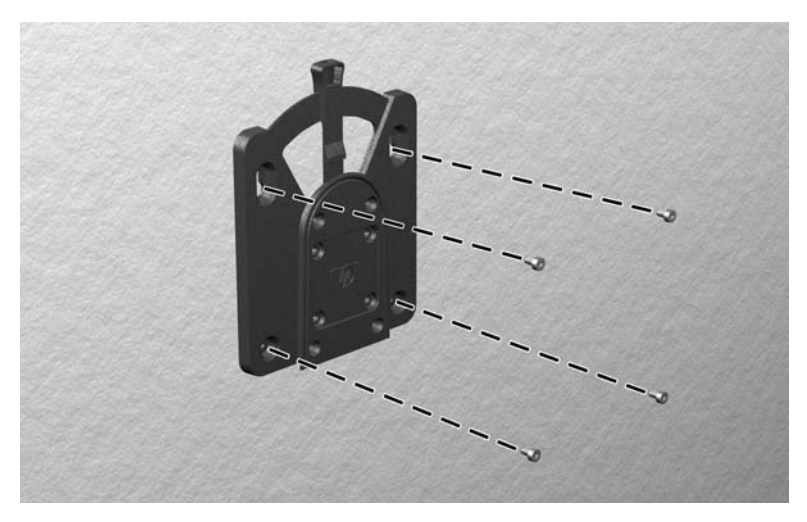

<span id="page-12-0"></span>5. Glisați partea dispozitivului de montare de pe clientul subțire (1) în cealaltă parte a dispozitivul de montare (2) care se găsește pe dispozitivul pe care doriți să montați clientul subțire. Se va auzi un "clic" indicând că s-a realizat conexiunea.

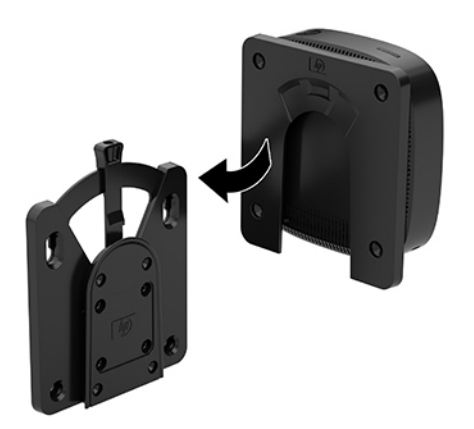

- ATENȚIE: Pentru a asigura funcționarea corectă a suportului de montare HP Quick Release și o conectare sigură a tuturor componentelor, asigurați-vă că atât pârghia de eliberare de pe o parte a suportului de montare, cât și deschiderea rotunjită de pe cealaltă parte, sunt îndreptate în sus.
- **WOTĂ:** Când este atașat, suportul de montare HP Quick Release se blochează automat pe poziție. Trebuie doar să glisați pârghia într-o parte pentru a scoate clientul subțire.

#### **Opțiuni de montare acceptate**

Ilustrațiile următoare prezintă câteva opțiuni de montare acceptate de suportul de asamblare.

Pe partea din spate a monitorului:

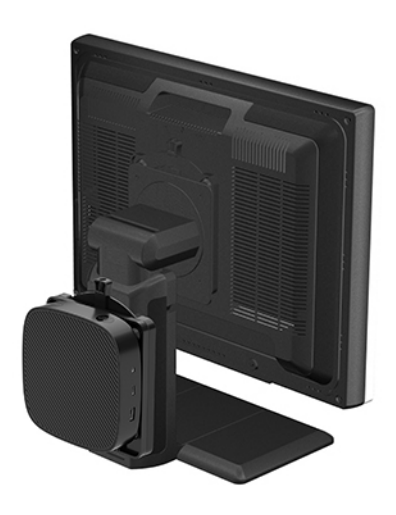

### ● Pe un perete:

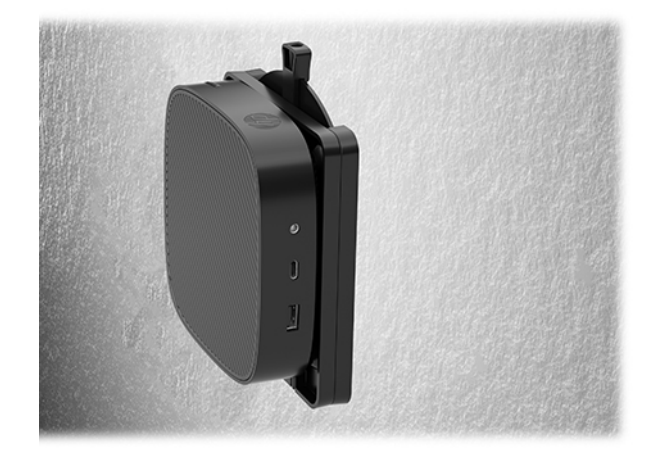

 $\bullet$  Sub un birou:

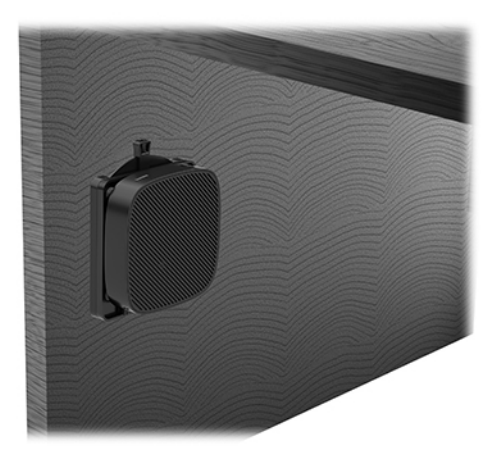

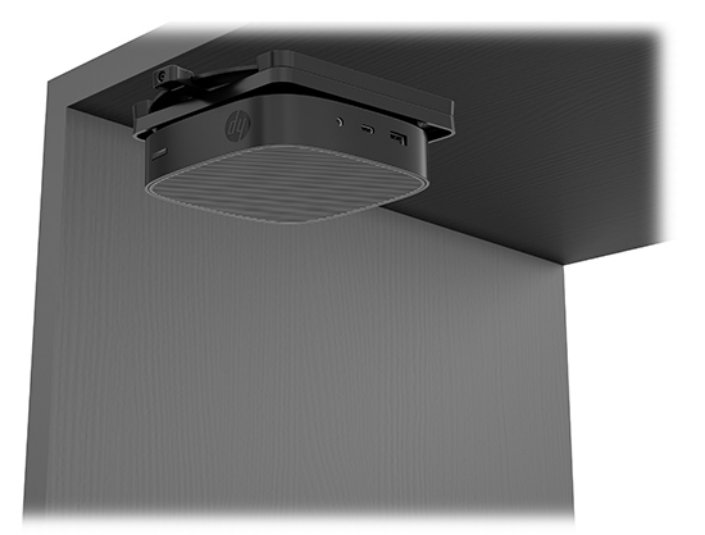

### <span id="page-14-0"></span>**Orientări și amplasări acceptate**

- **ATENȚIE:** Trebuie să respectați orientarea acceptată de HP pentru a asigura funcționarea corectă a clientului subțire.
	- · HP acceptă orientarea orizontală pentru clientului subțire:

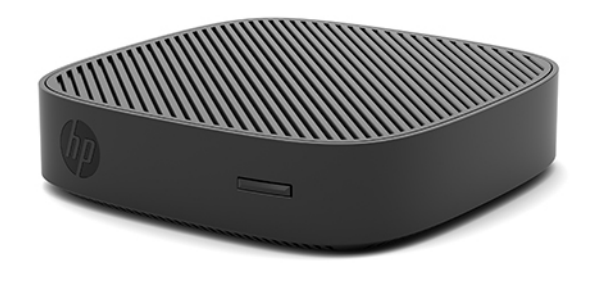

· Clientul subțire poate fi amplasat sub un suport de monitor cu cel puțin 2,54 cm (1 inchi) de spațiu liber și 7,5 cm (3 inchi) pentru rutarea cablului lateral:

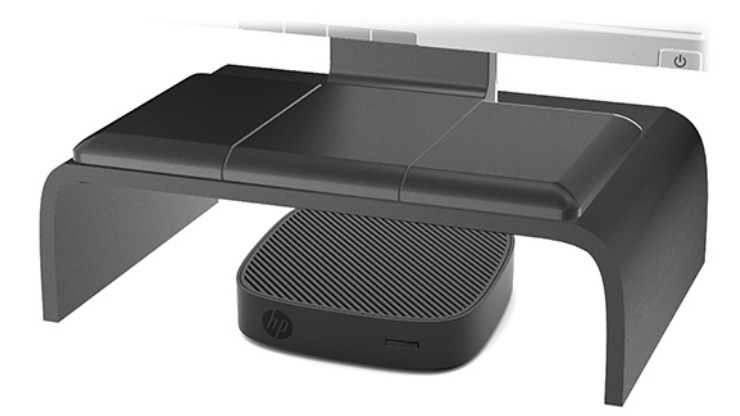

### <span id="page-15-0"></span>**Amplasări neacceptate**

HP nu acceptă următoarele amplasări pentru clientul subțire:

ATENȚIE: Amplasarea în locuri neacceptate a echipamentelor client subțire poate conduce la funcționarea defectuoasă sau deteriorarea dispozitivelor.

Clientul subțire necesită o ventilație corespunzătoare pentru a menține temperatura de funcționare. Nu blocați orificiile de ventilație.

Instalați clientul subțire cu porturile I/E orientate spre sol.

Nu puneți echipamentele client subțire în sertare sau alte spații închise. Nu așezați un monitor sau un alt obiect deasupra clientului subțire. Nu montați un client subțire între perete și un monitor. Clientul subțire necesită o ventilație corespunzătoare pentru a menține temperatura de funcționare.

Într-un sertar de birou:

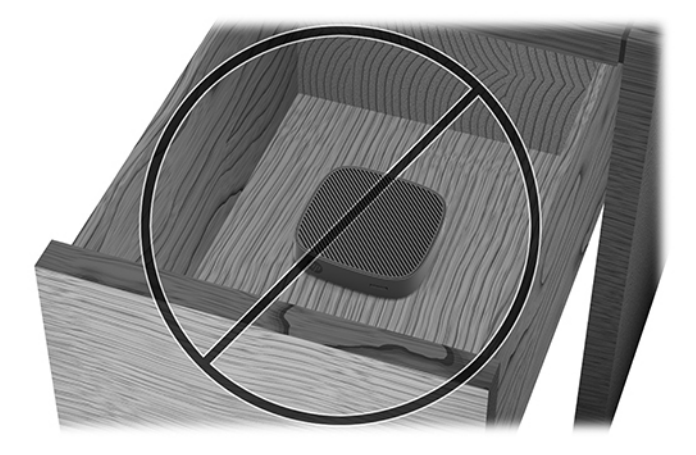

Cu un monitor deasupra clientului subțire:

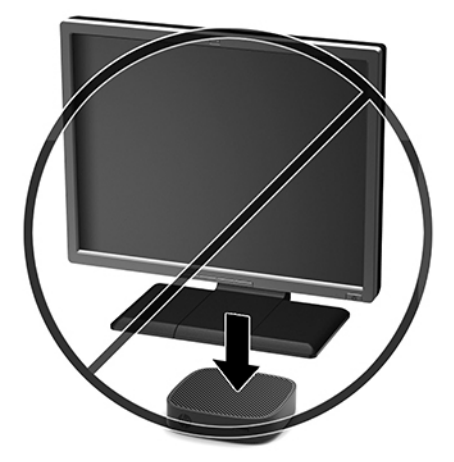

### <span id="page-16-0"></span> $\hat{h}$ ntreținerea de rutină a clientului subțire

Utilizați următoarele informații pentru a îngriji corect clientul subțire:

- Nu utilizați niciodată clientul subțire fără panoul exterior.
- Plasați clientul subțire într-un loc ferit de umezeală, lumina directă a soarelui și extreme de căldură și frig. Pentru informații despre intervale recomandate de temperatură și umiditate pentru clientul subțire, mergeți la http://www.hp.com/go/quickspecs.
- Păstrați lichidele departe de clientul subțire și tastatură.
- Opriți clientul subțire și ștergeți exteriorul cu o cârpă moale, umedă, după cum este necesar. Utilizarea produselor de curățare poate decolora sau deteriora finisarea suprafețelor.

## **Upgrade-uri hardware**

### **Avertčsmente Ļč atenĽčonÞrč**

Înainte de a efectua upgrade-uri, asigurați-vă că citiți cu atenție toate instrucțiunile, atenționări și avertizări aplicabile din acest ghid.

AVERTISMENT! Pentru a reduce riscul accidentării persoanelor sau deteriorarea echipamentului prin șoc electric, suprafețe fierbinți sau foc:

Deconectați alimentarea echipamentului înainte de a demonta carcasa. În interior există componente sub tensiune și în mișcare.

Lăsați componentele interne ale sistemului să se răcească înainte de a le atinge.

Montați la loc și asigurați carcasa înainte de a repune echipamentul sub tensiune.

Nu conectați conectori de telecomunicații sau de telefon la mufele controlerului de interfață cu rețeaua (NIC).

Nu dezactivați fișa de împământare a cablului de alimentare de c.a. Fișa de împământare reprezintă o caracteristică de siguranță importantă.

Introduceți cablul de alimentare într-o priză de c.a. împământată care este ușor accesibilă în permanență.

- **AVERTISMENT!** Pentru a reduce riscul de rănire gravă, citiți *Ghidul pentru siguranță și confort*, furnizat cu ghidurile pentru utilizatori. Acesta descrie configurarea corectă a stației de lucru și conține informații privind poziția adecvată, menținerea sănătății și deprinderile de lucru corecte pentru utilizatorii de computere. *Ghidul* pentru siguranță și confort oferă, de asemenea, informații importante despre siguranța în lucrul cu dispozitive electrice și mecanice. *Ghidul pentru siguranță și confort* este disponibil pe site-ul web <http://www.hp.com/ergo>.
- **ATENȚIE:** Electricitatea statică poate să deterioreze componentele electrice ale clientului subțire sau echipamentele opționale. Înainte de a începe următoarele proceduri, aveți grijă să vă descărcați de electricitatea statică atingând un obiect metalic împământat. Consultați Prevenirea deteriorărilor cauzate de energia electrostatică, la pagina 38 pentru mai multe informații.

Când clientul subțire este conectat la o sursă de alimentare de c.a., placa de sistem se găsește tot timpul sub tensiune. Înainte de a deschide clientul subțire trebuie să deconectați cablul de alimentare de c.a. de la sursa de alimentare, pentru a preveni deteriorarea componentelor interne.

### <span id="page-17-0"></span>**Demontarea panoului de acces**

AVERTISMENT! Pentru a reduce riscul de vătămare corporală sau de deteriorare a echipamentului prin șoc electric, suprafețe fierbinți, sau foc, utilizați ÎNTOTDEAUNA clientul subțire cu panoul de acces în poziție. Pe lângă sporirea siguranței, panoul de acces poate furniza instrucțiuni importante și informații de identificare, care se pot pierde dacă panoul de acces nu este utilizat. NU utilizați niciun alt panou de acces, decât cel furnizat de HP pentru a fi utilizat cu acest client subțire.

Înainte de a scoate panoul de acces, asiqurați-vă că clientul subțire este oprit și cablul de alimentare de c.a. este deconectat de la priza de c.a.

Pentru scoaterea panoului de acces:

- 1. Demontați sau decuplați orice dispozitiv de protecție care împiedică deschiderea clientului subțire.
- **2.** Scoateți din clientul subțire toate suporturile amovibile, precum unitățile flash USB.
- **3.** Opriți corect clientul subțire prin intermediul sistemului de operare, apoi închideți toate dispozitivele externe.
- **4.** Deconectați cablul de alimentare de c.a. de la priza de c.a. și deconectați orice tip de dispozitive externe.
	- ATENȚIE: Indiferent dacă sistemul este pornit sau nu, tensiunea este întotdeauna prezentă la placa de sistem atâta timp cât sistemul este conectat la o priză activă de c.a. Trebuie să deconectați cablul de alimentare pentru a evita deteriorarea componentelor interne ale clientului subțire.
- 5. Așezați unitatea pe o suprafață stabilă cu partea superioară în sus și partea din spate spre dvs.
- 6. Utilizați o șurubelniță Torx pentru a scoate șurubul cu cap imbus stelat de pe panoul din spate (1).

**Z** NOTĂ: Asigurați-vă că salvați șurubul pentru a reatașa panoul de acces.

**7.** Introduceți o șurubelniță în deschiderea slotul pentru cablul de siguranță și împingeți sus cu atenție, pentru a ridica colțul panoului de acces (2).

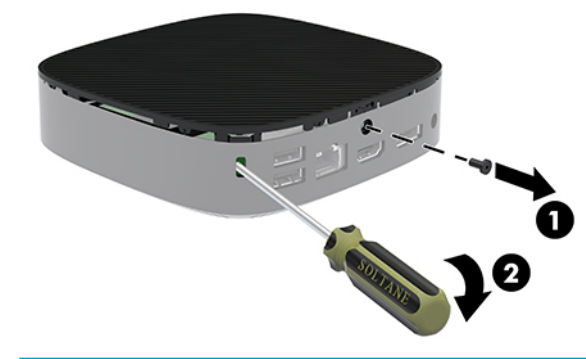

**W NOTĂ:** Asigurați-vă că salvați șurubul pentru a reatașa panoul de acces.

<span id="page-18-0"></span>8. Ridicați partea dreaptă a panoului de acces și rotiți cu atenție panoul din unitatea client subțire (3).

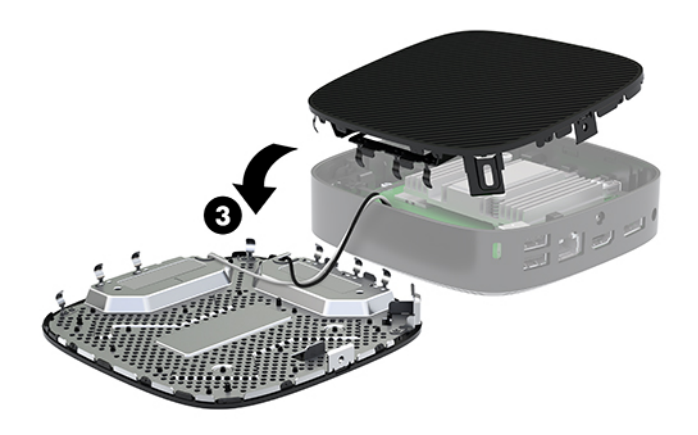

ATENȚIE: Dacă modelul include un adaptor Wi-Fi, aveți grijă să evitați deteriorarea antenei interne.

### **Scoaterea Ļč Énlocučrea acumulatoruluč**

AVERTISMENT! Înainte de a scoate panoul de acces, asigurați-vă că clientul subțire este oprit și cablul de alimentare de c.a. este deconectat de la priza de c.a.

Pentru a scoate și înlocui acumulatorul:

- **1.** Scoateți panoul de acces al unității Thin Client. Consultați Demontarea panoului de acces, la pagina 12.
- AVERTISMENT! Pentru a reduce riscul de rănire datorită suprafețelor fierbinți, lăsați componentele interne ale sistemului să se răcească înainte de a le atinge.
- **2.** Localizarea acumulatorului pe placa de sistem.

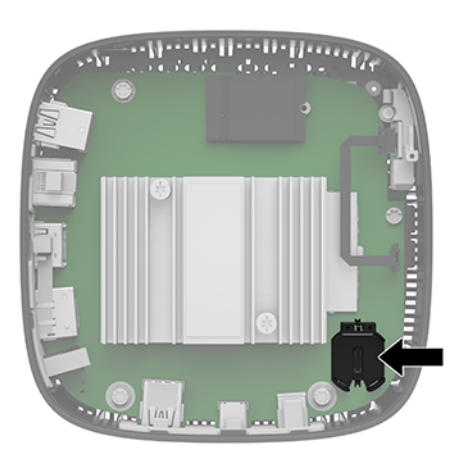

**3.** Pentru a degaja bateria din suport, strângeți clema din metal (1) care se află deasupra marginii bateriei.

<span id="page-19-0"></span>4. Pentru a introduce bateria nouă, glisați o margine a acesteia pe sub buza suportului (2), cu polul "+" în partea superioară. Apăsați în jos cealaltă margine până când clema prinde marginea bateriei.

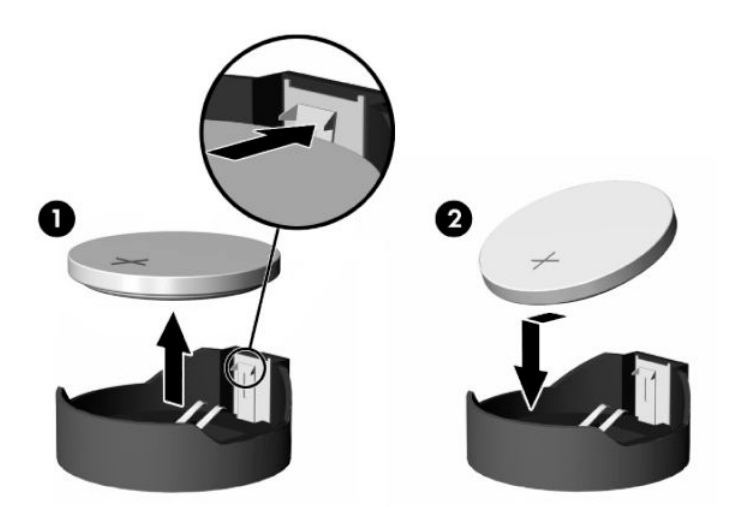

**5.** Puneți la loc panoul de acces.

**WAOTĂ:** Asigurați-vă că fixați panoul de acces cu șurub cu cap imbus stelat.

HP își încurajează clienții să recicleze componentele hardware electronice, cartușele de imprimare originale HP și acumulatorii care s-au uzat. Pentru mai multe informații despre programele de reciclare, mergeți la <http://www.hp.com> și căutați "recycle" (reciclare).

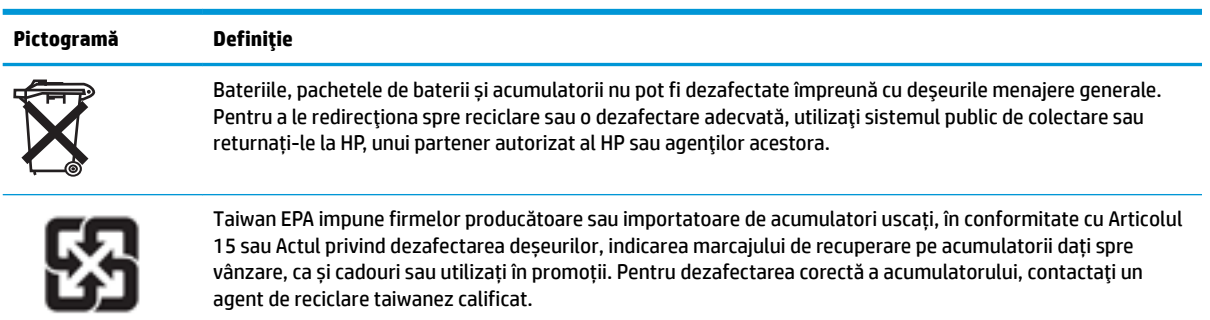

廢電池請回收

# <span id="page-20-0"></span>**2 Depanare**

## **Programul utilitar Computer Setup (F10), setările BIOS**

### **Programul utilitar Computer Setup (F10)**

Utilizați programul utilitar Computer Setup (Setare computer) (F10) pentru următoarele scopuri:

- Modificarea setărilor prestabilite din fabrică.
- Setarea datei și orei sistemului.
- Setarea, vizualizarea, modificarea sau verificarea configurației sistemului, inclusiv a setărilor pentru procesor, grafică, memorie, audio, stocare, comunicații și dispozitive de intrare.
- Modificarea ordinii de încărcare a dispozitivelor de încărcare precum unitățile solid-state sau dispozitivele media flash USB.
- Selectarea Enabled (Activat) sau Disabled (Dezactivat) pentru Post Messages (Mesaje de testare automată la pornire) pentru a modifica starea afișării mesajelor de testare automată la pornire (POST – Power–On Self–Test). Post Messages Disabled elimină majoritatea mesajelor POST, precum contorul de memorie, numele produsului sau alte mesaje text care nu semnalează erori. Dacă survine o eroare POST, eroarea se va afișa indiferent de modul selectat. Pentru a comuta manual pe Post Messages Enabled în timpul testelor POST, apăsați orice tastă (cu excepția F1 la F12).
- Introducerea Asset Tag (Etichetă de patrimoniu) sau a unui număr de inventar atribuit de firmă acestui computer.
- Activarea solicitării unei parole la repornirea sistemului (pornire la cald) sau la pornire.
- Stabilirea unei parole de configurare care controlează accesul la programul utilitar Computer Setup (F10) și la setările descrise în această secțiune.
- Securizarea funcționalității integrate de I/E (intrări/ieșiri), inclusiv a portului USB, a plăcii audio sau a NIC-ului încorporat, astfel încât acestea să nu poată fi utilizate până când nu sunt desecurizate.

### **Utilizarea programelor utilitare Computer Setup (F10)**

Programul Computer Setup poate fi accesat numai la pornirea computerului sau la repornirea sistemului. Pentru a accesa meniul programului utilitar Computer Setup, finalizați pașii următori:

- 1. Porniți sau reporniți computerul.
- **2.** Apăsați esc sau F10 în timp ce mesajul "Press the ESC key for Startup Menu" (Apăsați tasta ESC pentru meniul de pornire) este afișat în partea inferioară a ecranului.

Apăsând esc, se afișează un meniu care vă permite să accesați diferite opțiuni disponibile la pornire.

- **NOTĂ:** Dacă nu ați apăsat esc sau F10 la momentul potrivit, trebuie să reporniți computerul și să apăsați din nou tasta esc sau F10 când indicatorul luminos al monitorului se aprinde verde, pentru a accesa utilitarul.
- **WA NOTĂ:** Puteți să selectați limba pentru majoritatea meniurilor, setările și mesajele utilizând opțiunea Puteți de selectare a limbii folosind tasta F8 în Computer Setup.
- **3.** Dacă ați apăsat esc, apăsați F10 pentru a intra în Computer Setup.
- **4.** În meniul programelor utilitare Computer Setup apar cinci titluri de selectat: File, Storage, Security, Power (Fişier – Stocare – Securitate – Alimentare) și Advanced (Avansat).
- **5.** Pentru a selecta un titlu, utilizați tastele săgeți (stânga și dreapta). Pentru a selecta opțiunea dorită, utilizați tastele săgeți (sus și jos), apoi apăsați enter. Pentru a reveni la meniul programului utilitar Computer Setup, apăsați esc.
- **6.** Pentru a aplica și a salva modificările, selectați **File > Save Changes and Exit** (Fișier > Salvare modificări şi ieşire).
	- · Dacă ați făcut modificări care nu doriți să se aplice, selectați Ignore Changes and Exit (Ignorare modificări și ieșire).
	- Pentru a reseta la setările din fabrică, selectați **Apply Defaults and Exit** (Aplicare valori implicite și ieșire). Această opțiune va restaura valorile originale, prestabilite din fabrică, pentru sistem.

ATENȚIE: Pentru a reduce riscul de corupere CMOS, nu opriți alimentarea computerului în timp ce BIOS-ul salvează modificările Computer Setup (F10). Computerul poate fi oprit în siguranță numai după ieșirea din ecranul F10 Setup.

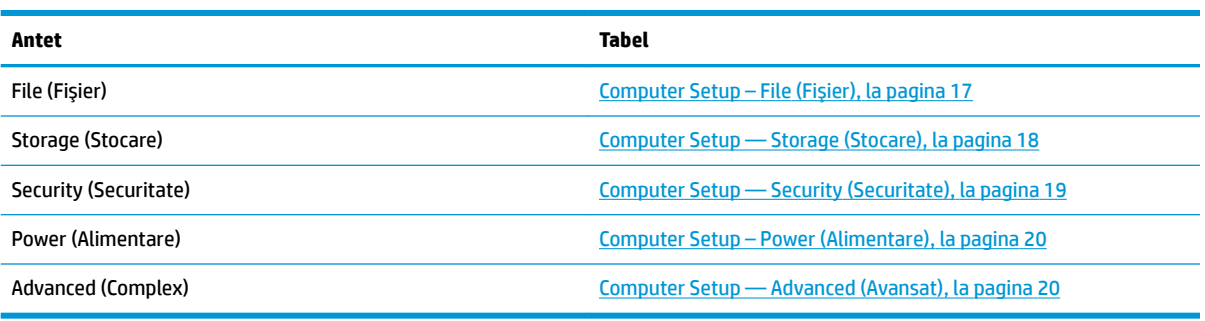

### <span id="page-22-0"></span>**Computer Setup – File (Fişier)**

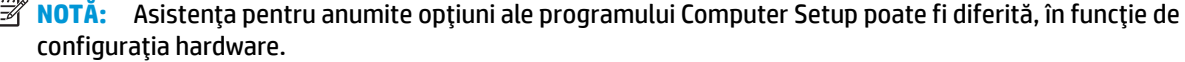

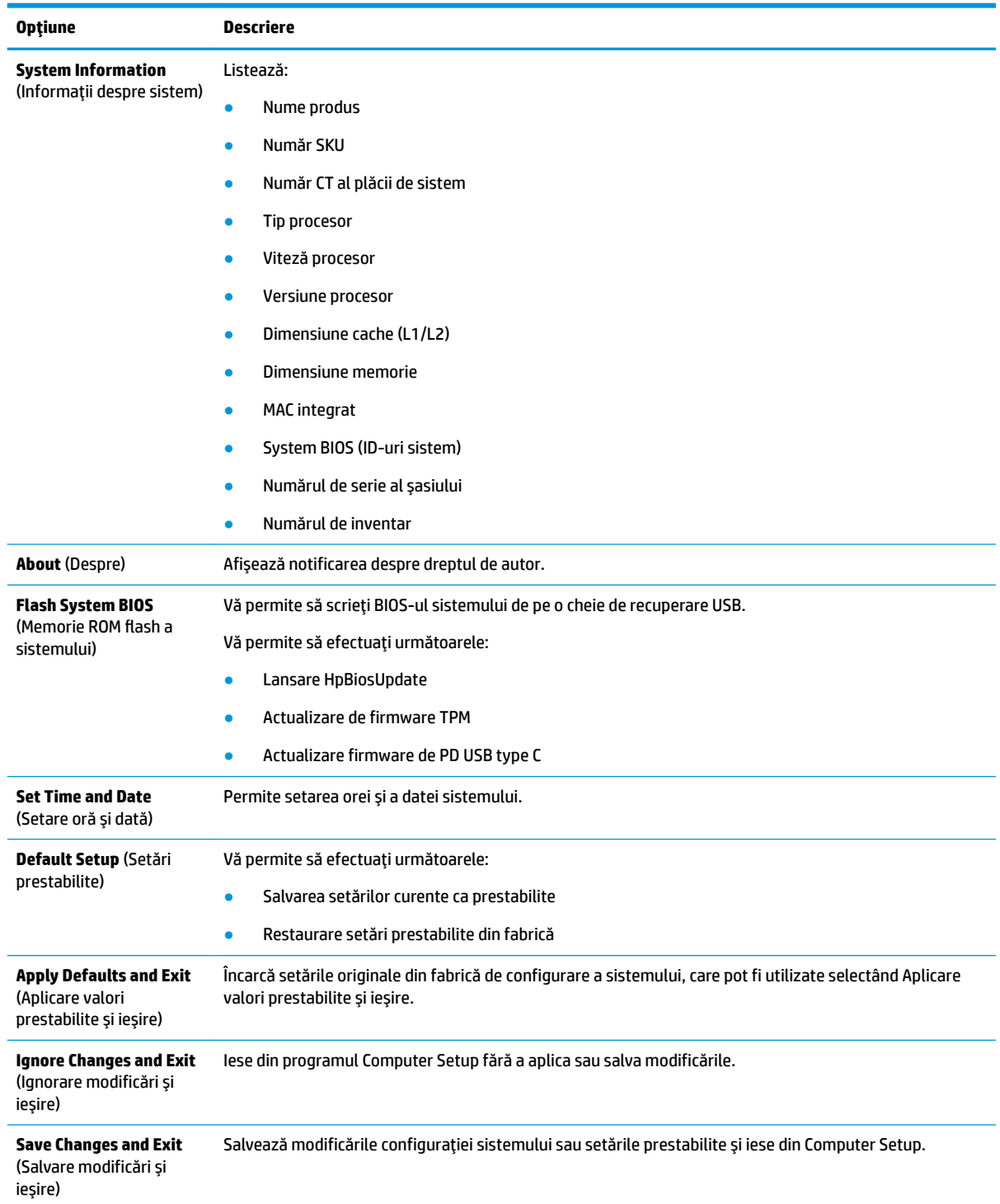

### <span id="page-23-0"></span>**Computer Setup — Storage (Stocare)**

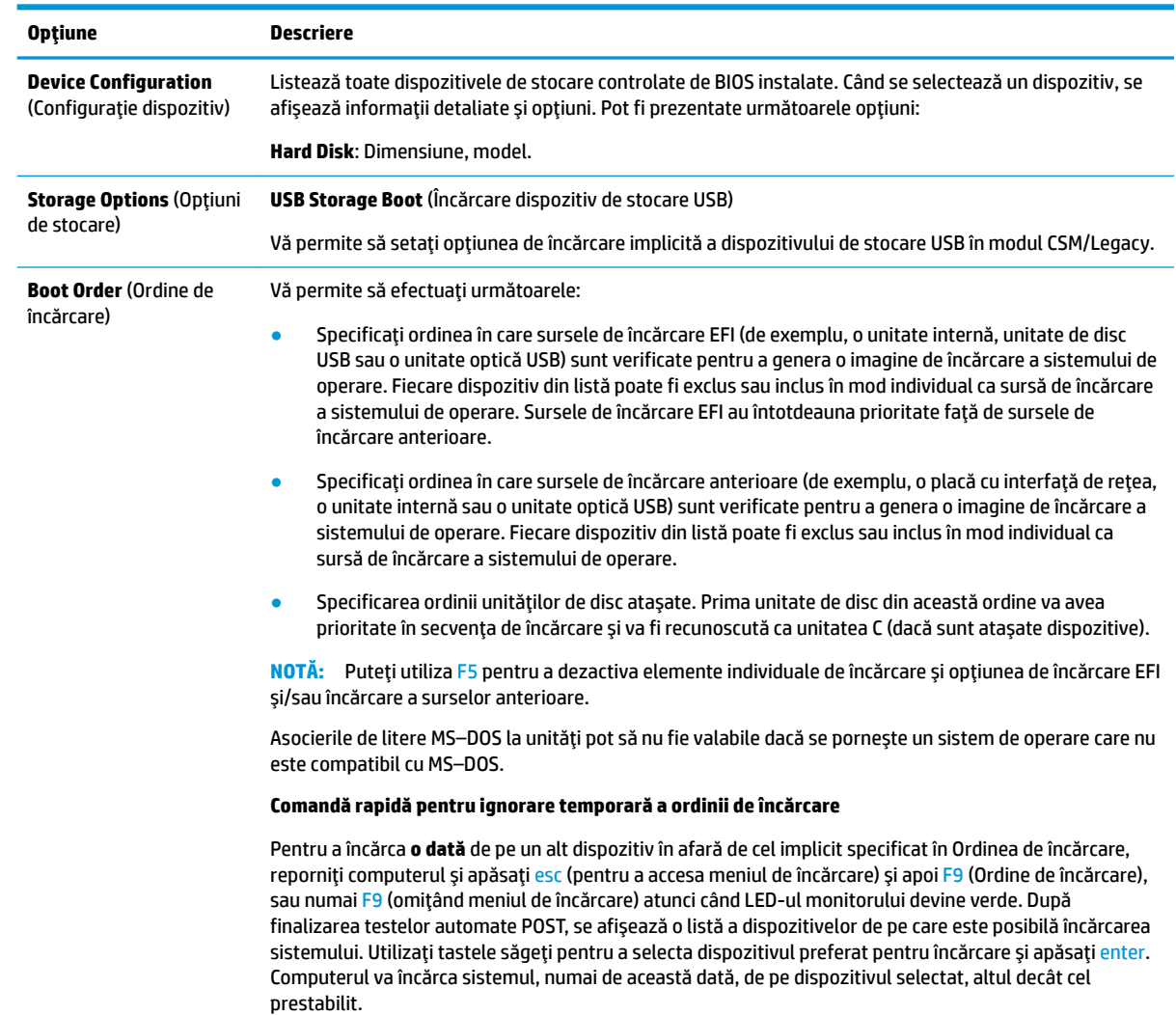

### <span id="page-24-0"></span>**Computer Setup — Security (Securitate)**

**NOTĂ:** Asistența pentru anumite opțiuni ale programului Computer Setup poate fi diferită, în funcție de configurația hardware.

| Optiune                                                                                                    | <b>Descriere</b>                                                                                                    |  |  |  |  |
|----------------------------------------------------------------------------------------------------|----------------------------------------------------------------------------------------------------|--|--|--|--|
| Setup Password (Parolă<br>de configurare)                                                                                                | Vă permite să setați și să activați o parolă de configurare (de administrator).                                                                                                    |  |  |  |  |
|                                                                                                    | NOTĂ: Dacă se stabilește o parolă de configurare, este necesar să modificați opțiunile programului<br>Computer Setup, să scrieți memoria ROM și să modificați anumite setări "plug and play" (conectare și<br>redare) din Windows®.                                                                                                |  |  |  |  |
| <b>Power-On Password</b><br>(Parolă de pornire)                                                                                          | Vă permite să setați și să activați o parolă de pornire. Solicitarea introducerii parolei la pornire se afișează<br>după un ciclu de alimentare sau după repornire. În cazul în care utilizatorul nu introduce parola corectă la<br>pornire, unitatea nu se va încărca.                                                            |  |  |  |  |
| <b>Password Options</b><br>(Opțiuni parolă)<br>(Apare numai dacă s-a<br>stabilit o parolă de<br>pornire sau o parolă de<br>configurare.) | Vă permite să activați/dezactivați:                                                                                                    |  |  |  |  |
|                                                                                                    | Parolă strictă – Atunci când este setată, activează un mod prin care funcția parolei nu poate fi<br>$\bullet$<br>evitată. Dacă este activată, eliminarea parolei va fi ignorată.                                                                                                    |  |  |  |  |
|                                                                                                    | Solicitare parolă pe F9 & F12 – Opțiunea este activată în mod implicit.<br>$\bullet$                                                                                                    |  |  |  |  |
|                                                                                                    | Configurare mod răsfoire – Permite vizualizarea, fără a modifica, opțiunile de configurare F10 Setup<br>٠<br>fără a introduce parola de configurare. Opțiunea este activată în mod implicit.                                                                                                    |  |  |  |  |
| <b>Device Security</b><br>(Securitate dispozitiv)                                                                                        | Vă permite să setați Device Available/Devide Hidden (Dispozitiv disponibil/Dispozitiv ascuns) (implicit<br>este "Dispozitiv disponibil") pentru:                                                                                                    |  |  |  |  |
|                                                                                                    | Configurația audio a sistemului<br>$\bullet$                                                                                                    |  |  |  |  |
|                                                                                                    | Controler de rețea                                                                                                    |  |  |  |  |
|                                                                                                    | <b>SSD</b>                                                                                                    |  |  |  |  |
| <b>USB Security (Securitate</b>                                                                                                    | Vă permite să setați Enabled/Disabled (Activat/Dezactivat) (implicit este activat) pentru:                                                                                                    |  |  |  |  |
| USB)                                                                                                    | Toate porturile USB<br>٠                                                                                                    |  |  |  |  |
|                                                                                                    | <b>USB Port 2</b>                                                                                                    |  |  |  |  |
|                                                                                                    | <b>USB Port 4</b>                                                                                                    |  |  |  |  |
|                                                                                                    | Porturi USB din spate<br>٠                                                                                                    |  |  |  |  |
|                                                                                                    | USB Port 0                                                                                                    |  |  |  |  |
|                                                                                                    | <b>USB Port 1</b>                                                                                                    |  |  |  |  |
| <b>Slot Security (Securitate</b><br>slot)                                                                                                | Vă permite să dezactivați slotul M.2 PCI Express. Opțiunea este activată în mod implicit.                                                                                                    |  |  |  |  |
|                                                                                                    | Nr. slot - M.2 PCIe x1<br>$\bullet$                                                                                                    |  |  |  |  |
| Network Boot (Încărcare<br>rețea)                                                                                                    | Activează/dezactivează capacitatea computerului de a se încărca de pe un sistem de operare instalat pe<br>un server de rețea. (Caracteristică disponibilă numai la modelele NIC; controlerul de rețea trebuie să fie o<br>placă de extensie PCI sau să fie încorporat în placa de sistem.) Opțiunea este activată în mod implicit. |  |  |  |  |
| System IDs (ID-uri sistem)                                                                                                    | Vă permite să stabiliți următoare:                                                                                                    |  |  |  |  |
|                                                                                                    | Etichetă de proprietate (identificator pe 18 octeți) – Număr de identificare de propritetate atribuit de<br>$\bullet$<br>firmă acestui computer.                                                                                                    |  |  |  |  |
|                                                                                                    | Etichetă de proprietate (identificator pe 80 octeți)<br>$\bullet$                                                                                                    |  |  |  |  |
| <b>System Security</b><br>(Securitate sistem)                                                                                            | Oferă aceste opțiuni:                                                                                                    |  |  |  |  |
|                                                                                                    | Tehnologia de virtualizare (Activare/Dezactivare) - Controlează caracteristicile de virtualizare ale<br>$\bullet$<br>procesorului. Modificarea acestei setări necesită oprirea și repornirea computerului. Opțiunea este<br>dezactivată în mod implicit.                                                                           |  |  |  |  |

<span id="page-25-0"></span>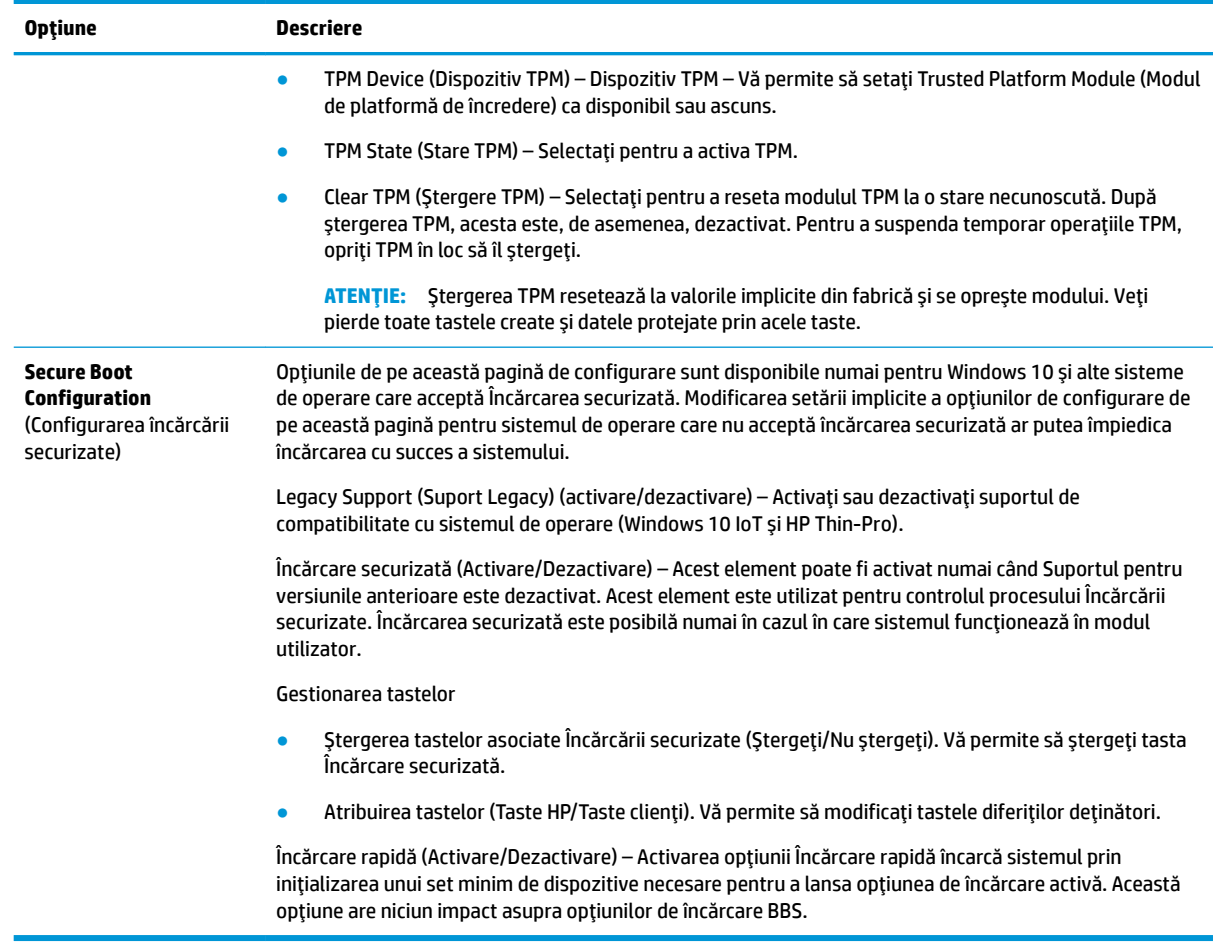

### **Computer Setup – Power (Alimentare)**

**NOTĂ:** Asistența pentru anumite opțiuni ale programului Computer Setup poate fi diferită, în funcție de configurația hardware.

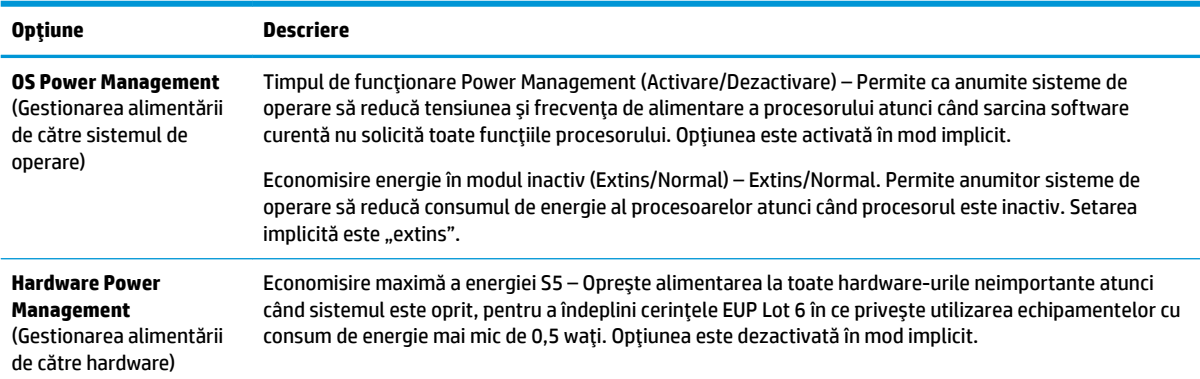

### **Computer Setup — Advanced (Avansat)**

**NOTĂ:** Asistența pentru anumite opțiuni ale programului Computer Setup poate fi diferită, în funcție de configurația hardware.

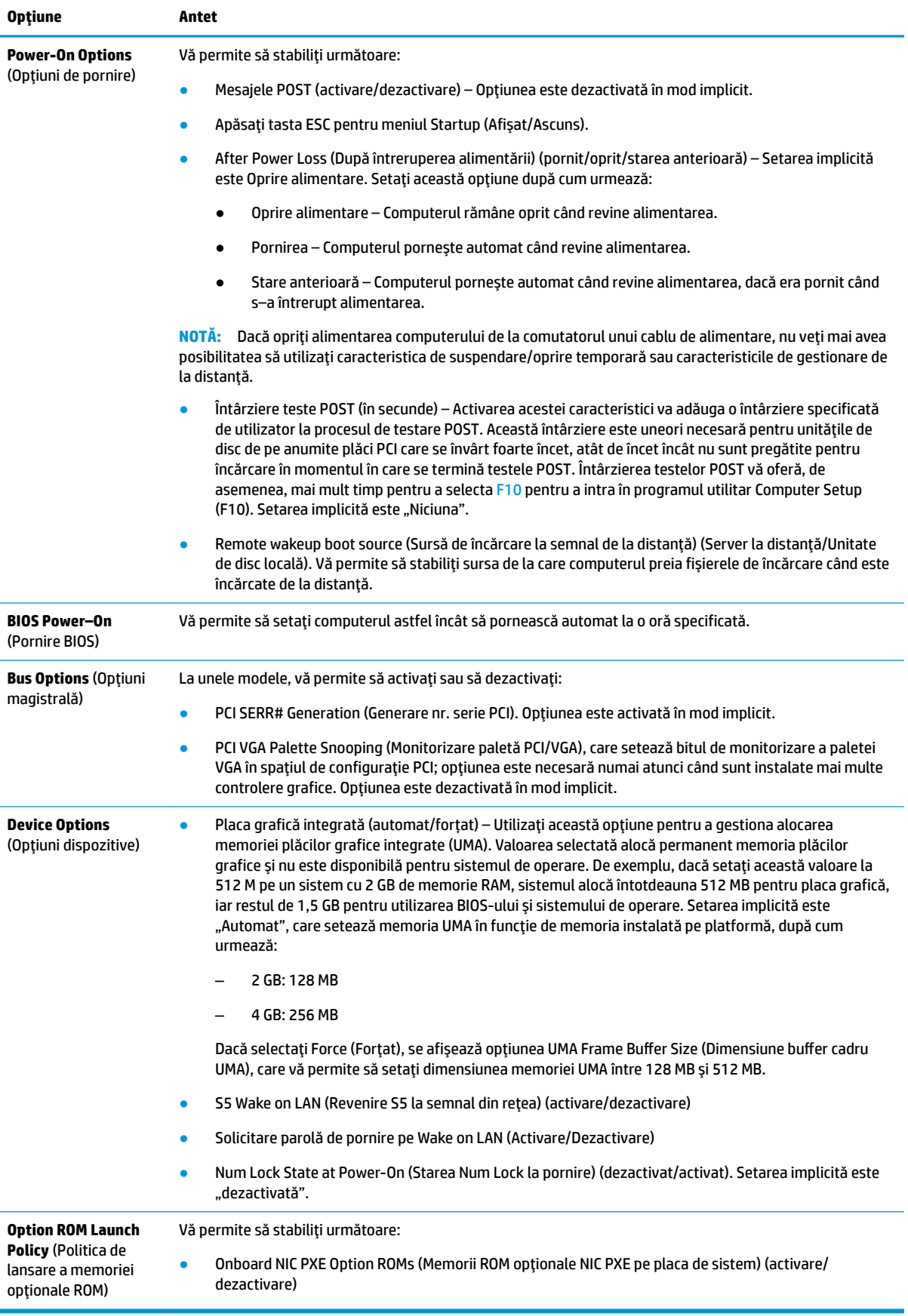

## <span id="page-27-0"></span>**Modificarea setărilor BIOS din utilitarul de configurare BIOS HP (HPBCU)**

Anumite setări BIOS pot fi modificate local, în sistemul de operare, fără a fi necesară executarea utilitarului F10. Acest tabel identifică elementele care pot fi controlate cu ajutorul acestei metode.

Pentru mai multe informații privind Utilitarul de configurare HP BIOS, consultați *Ghidul utilizatorului pentru Utilitarul de configurare HP BIOS (BCU)* la www.hp.com.

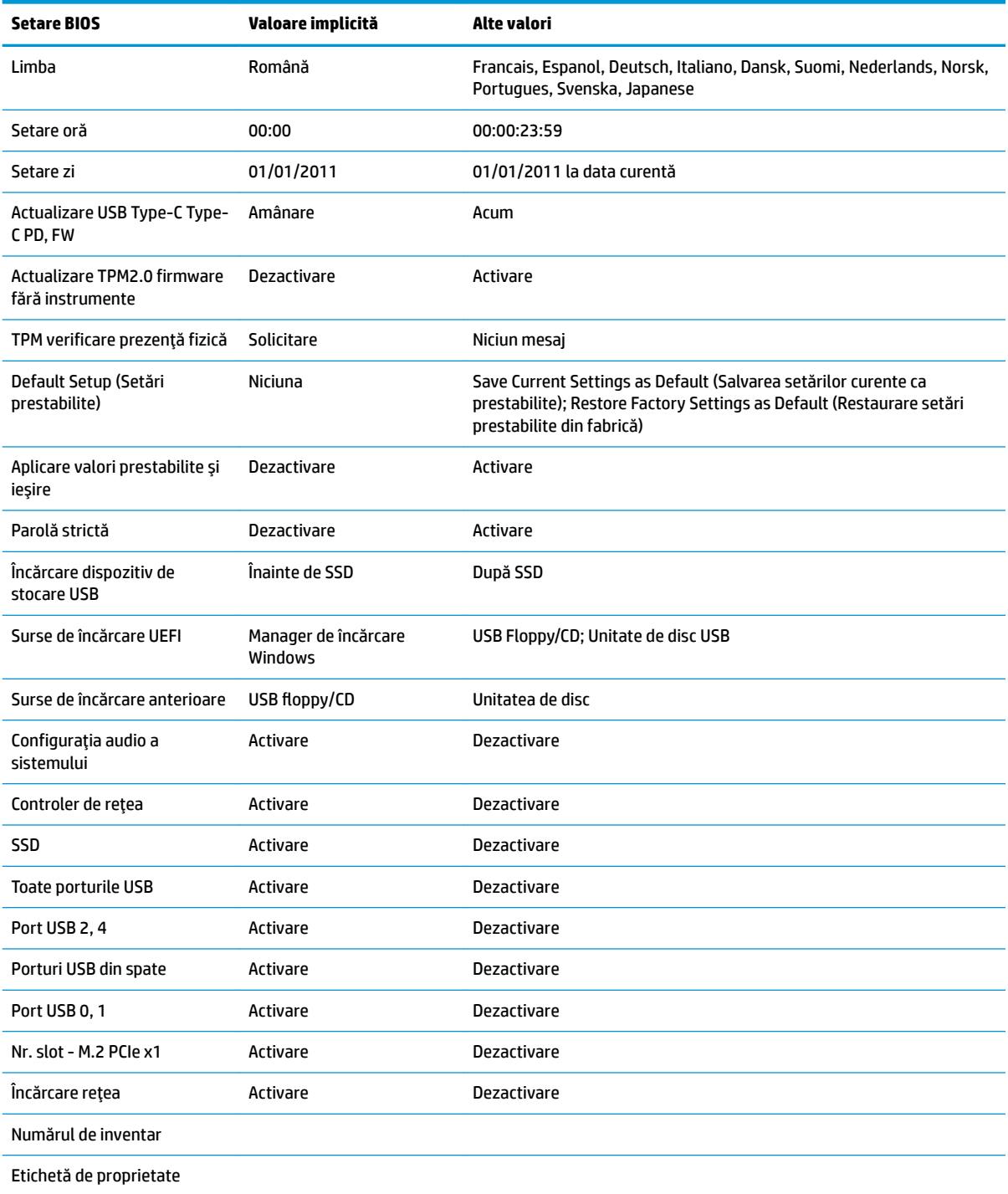

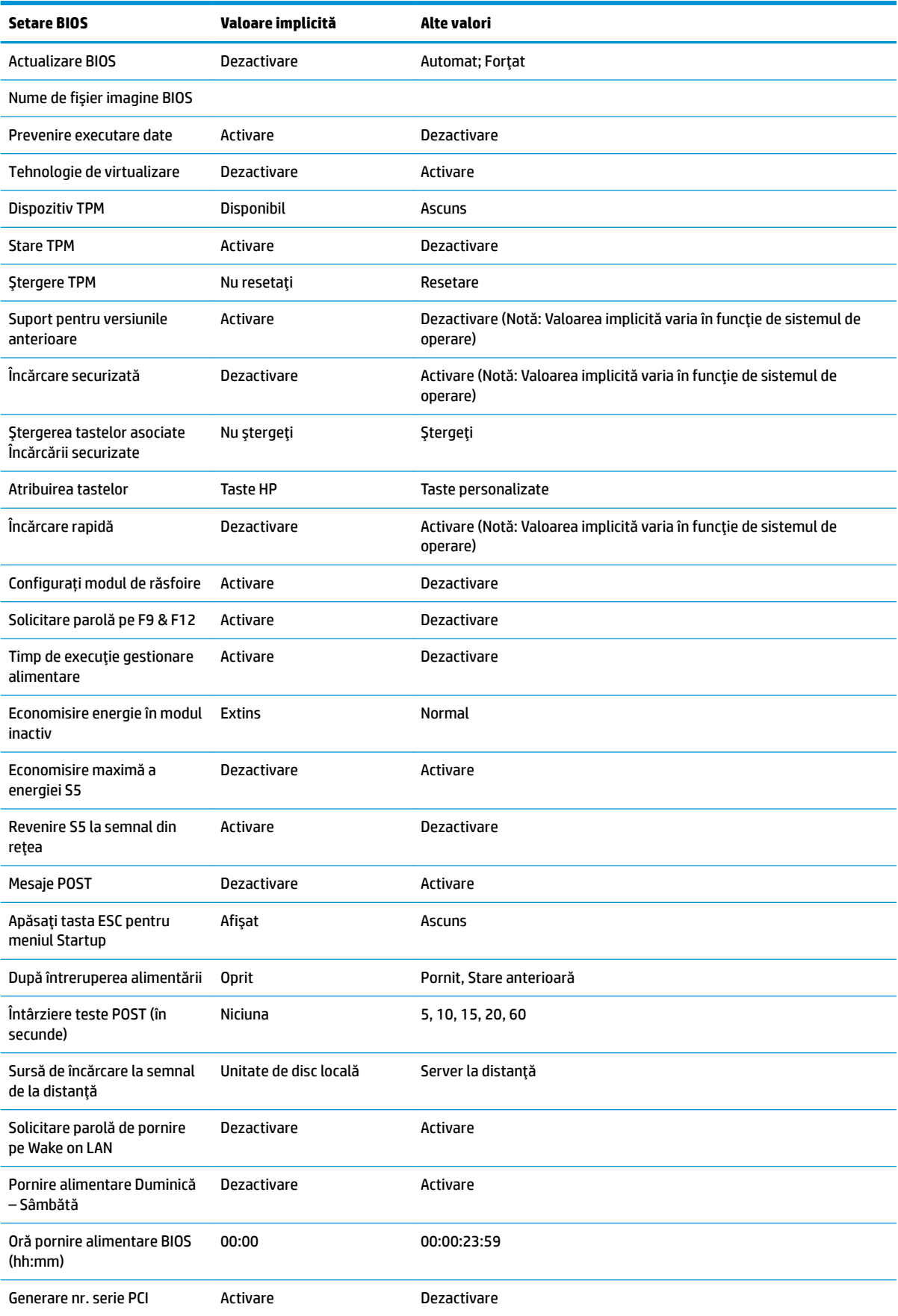

<span id="page-29-0"></span>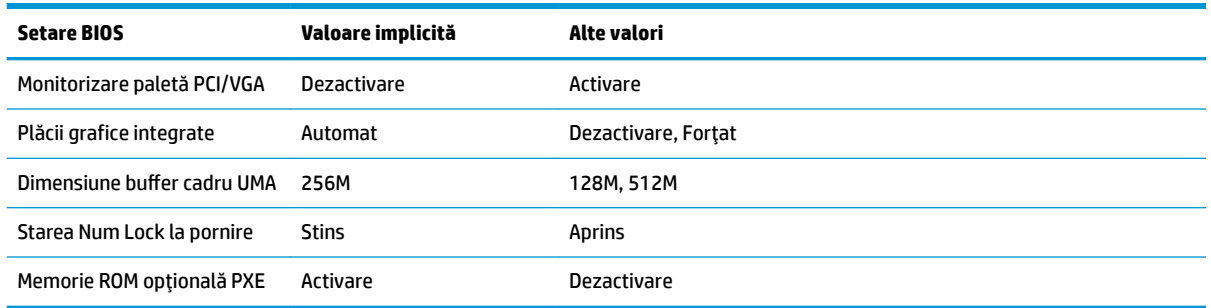

## **Actualčzarea sau restaurarea unuč BIOS**

#### **HP Device Manager**

HP Device Manager poate fi utilizat pentru a actualiza BIOS-ul unei unitatăți Thin Client. Clienții pot utiliza o aplicație suplimentară pentru BIOS deja integrată sau pot utiliza pachetul de upgradare BIOS standard împreună cu un fișier HP Device Manager și un șablon Registry (Jurnal). Pentru mai multe informații privind fișierul HP Device Manager și șabloanele Registry (Jurnal), consultați *HP Device Ghidul utilizatorului HP Device Manager* la adresa www.hp.com/go/hpdm.

#### **Scrierea BIOS-ului în Windows**

Puteți să utilizați pachetul BIOS Flash de actualizare software pentru a restaura sau pentru a upgrada BIOS-ul sistemului. Sunt disponibile câteva metode pentru modificarea firmware-ului BIOS stocat pe computer.

BIOS-ul executabil este un utilitar conceput pentru a scrie BIOS-ul sistemului în Microsoft Windows. Pentru a afișa opțiunile disponibile pentru acest utilitar, lansați fișierul executabil de sub Microsoft Windows.

Puteți rula BIOS-ul executabil cu sau fără dispozitivul de stocare USB. Dacă sistemul nu are un dispozitiv USB de stocare instalat, sistemul se reinițializează după efectuarea unei actualizări de BIOS într-un mediu Microsoft Windows.

#### **Scrierea BIOS-ului în Linux**

Scrierea BIOS-ului cu ThinPro 6.x și versiunile ulterioare utilizează update-uri BIOS fără instrumente, prin care BIOS se actualizează singur.

Utilizați următoarele comentarii pentru a scrie un BIOS în Linux:

● hptc-bios-flash *ImageName*

Pregătește sistemul pentru actualizarea BIOS în timpul următoarei reporniri. Această comandă copiază automat fisierele în locația corectă și vă solicită să reporniți unitatea Thin Client. Această comandă necesită că opțiunea de actualizare fără instrumente din setările BIOS să fie setată la Automat. Puteți să utilizați hpt-bios-cfg pentru a seta opțiunea de actualizare fără instrumente în BIOS.

● hptc-bios-flash –h

Afişează o listă de opțiuni.

#### **Criptare unitate BitLocker/Măsurători BIOS**

Dacă opțiunea Criptare unitate BitLocker Windows (BDE) este activată pe sistemul dvs., vă recomandăm să o dezactivați temporar înainte de a actualiza BIOS-ul. Înainte de a dezactiva BDE, este necesar să obțineți parola de recuperare BDE sau codul de recuperare. După scrierea BIOS-ului, puteți reactiva BDE.

Pentru a modifica BDE, selectați Start > Control Panel > BitLocker Drive Encryption (Start > Panou de control > Criptare unitate BitLocker), faceți clic pe Suspend Protection (Dezactivare protecție) sau Resume **Protection** (Reactivare protecție) și apoi faceți clic pe Yes (Da).

<span id="page-30-0"></span>Ca regulă generală, actualizarea BIOS-ului va modifica valorile de măsurare stocate în Registrele de configurare a platformei (PCR) ale modulului de securitate a sistemului. Dezactivați temporar tehnologiile care utilizează valori PCR pentru a confirma funcționarea platformei (BDE este un astfel de exemplu) înainte de a scrie BIOS-ul. După ce actualizați BIOS-ul, reactivați funcțiile și reporniți sistemul, pentru a putea efectua noi măsurători.

#### Mod de recuperare de urgență a blocului de încărcare

În cazul în care actualizarea BIOS nu a reușit (de exemplu, din cauza unei întreruperi de curent în timpul actualizării), se poate produce coruperea BIOS-ului sistemului. Modul de recuperare de urgență a blocului de încărcare detectează această stare și caută automat directorul rădăcină al unității de disc și sursele de unitatea de disc și sursele suportului USB pentru o imagine binară compatibil. Copiați fișierul binar (.bin) în folderul DOS Flash din directorul rădăcină al dispozitivului de stocare dorit, apoi porniți sistemul. Odată ce procesul de recuperare localizează imaginea binară, acesta încearcă să deruleze procesul de recuperare. Recuperarea automată continuă până când BIOS-ul este restaurat sau actualizat. Dacă sistemul este protejat printr-o parolă de configurare BIOS, poate fi necesar să utilizați submeniul Startup/Utilitare pentru a scrie manual BIOS-ul după introducerea parolei. Uneori, există restricții cu privire la versiunile de BIOS care pot fi instalate pe o platformă. Dacă BIOS-ul care a fost pe sistem avut restricții, numai versiunile permise de BIOS pot fi utilizate pentru recuperare.

## **Dčagnostčce Ļč depanare**

### **LED-uri**

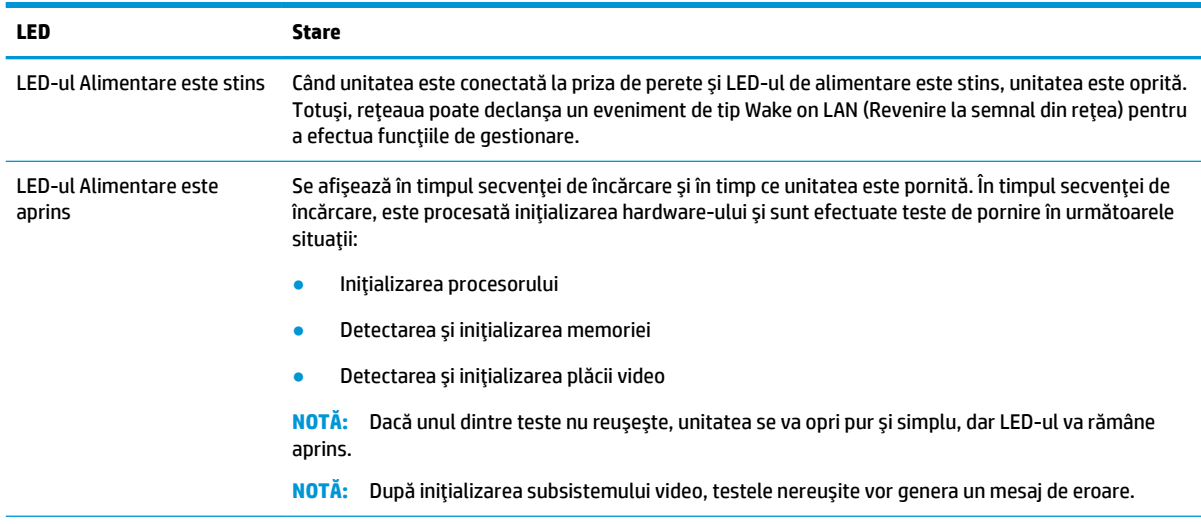

NOTĂ: LED-urile RJ-45 se găsesc în interiorul conectorului RJ-45, în partea superioară a panoului din spate a unității Thin Client. LED-uri sunt vizibile când conectorul este instalat. Lumină verde intermitentă indică activitatea rețelei, iar chihlimbariu indică o conexiune la viteze de 100 MB.

## <span id="page-31-0"></span>**Revenire la semnal din rețea**

Caracteristica Wake-on LAN (Revenire la semnal din rețea) (WOL) permite pornirea computerului sau revenirea acestuia din starea de hibernare printr-un mesaj de rețea. Puteți activa sau dezactiva WOL în Computer Setup folosind setarea **S5 Wake on LAN** (Revenire S5 la semnal din rețea).

Pentru a activa sau dezactiva funcția WOL:

- **1.** Porniți sau reporniți computerul.
- **2.** Apăsați esc sau F10 în timp ce mesajul "Press the ESC key for Startup Menu" (Apăsați tasta ESC pentru meniul de pornire) este afișat în partea inferioară a ecranului.
- **MOTĂ:** Dacă nu ați apăsat esc sau F10 la momentul potrivit, trebuie să reporniți computerul și să apăsați din nou tasta esc sau F10 când indicatorul luminos al monitorului se aprinde verde.
- **3.** Dacă ați apăsat esc, apăsați F10 pentru a intra în Computer Setup.
- **4.** Navigați la **Advanced > Device Options** (Avansat > Opțiuni dispozitiv).
- **5.** Setați funcția **S5 Wake on LAN** (Revenire S5 la semnal din rețea) pe activat sau dezactivat.
- **6.** Apăsați F10 pentru a accepta modificările.
- **7.** Selectați **File** > Save Changes and Exit (Fișier > Salvare modificări și ieșire).

**IMPORTANT:** Setarea **S5 Maximum Power Savings** (Economisire maximă a energiei S5) poate afecta funcția Revenire la semnal din rețea. Dacă activați această setare, funcția Revenire la semnal din rețea este dezactivată. Această setare se găsește în Computer Setup, la **Power > Hardware Management** (Alimentare > Gestionarea alimentării de către hardware).

## **Secvență de pornire a alimentării**

La pornire, codul blocului de încărcare a memoriei flash inițializează hardware-ul la o stare cunoscută, apoi efectuează teste de diagnosticare de bază în ce privește pornirea alimentarea, pentru a determina integritatea hardware-ului. Inițializarea efectuează următoarele funcții:

- 1. Inițializează CPU și controlerul de memorie.
- **2.** Inițializează și configurează toate dispozitivele PCI.
- **3.** Inițializează software-ul video.
- 4. Inițializează software-ul video la o stare cunoscută.
- **5.** Inițializează dispozitivul USB la o stare cunoscută.
- 6. Efectuează diagnostice în ce privește pornire alimentării. Pentru mai multe informații, consultați "Teste de diagnosticare privind pornirea alimentării".
- **7.** Unitatea încarcă sistemul de operare.

## <span id="page-32-0"></span>**Resetarea parolelor de configurare și de pornire a alimentării**

Puteți reseta parolele de configurare și de pornire a alimentării după cum urmează:

- 1. Opriți computerul și deconectați cablul de alimentare de la priza de alimentare.
- **2.** Scoateți panoul de acces lateral și capacul metalic lateral.
- **3.** Eliminați jumperul de resetare a parolei de pe soclul plăcii de sistem etichetată cu PSWD/E49.
- **4.** Puneți la loc capacul metalic lateral și panoul de acces lateral.
- **5.** Conectați computerul la sursa de alimentare cu c.a. și apoi porniți computerul.
- **6.** Opriți computerul și deconectați cablul de alimentare de la priza de alimentare.
- **7.** Scoateți panoul de acces lateral și capacul metalic lateral.
- 8. Puneți la loc punte de parolă.
- **9.** Puneți la loc capacul metalic lateral și panoul de acces lateral.

## **Teste de diagnosticare pornire alimentare**

Diagnosticarea la pornirea alimentării efectuează teste de integritate de bază ale software-ului pentru a determina funcționalitatea și configurația sa. Dacă un test de diagnosticare nu reușește în timpul inițializării, unitatea se oprește pur și simplu. Nu există mesaje trimise către software-ul video.

**W NOTĂ:** Puteți încerca să reporniți unitatea și să rulați testele de diagnosticare încă o dată pentru a confirma prima oprire.

Următorul tabel listează testele care sunt efectuate pe unitate.

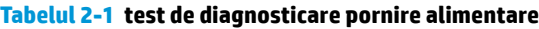

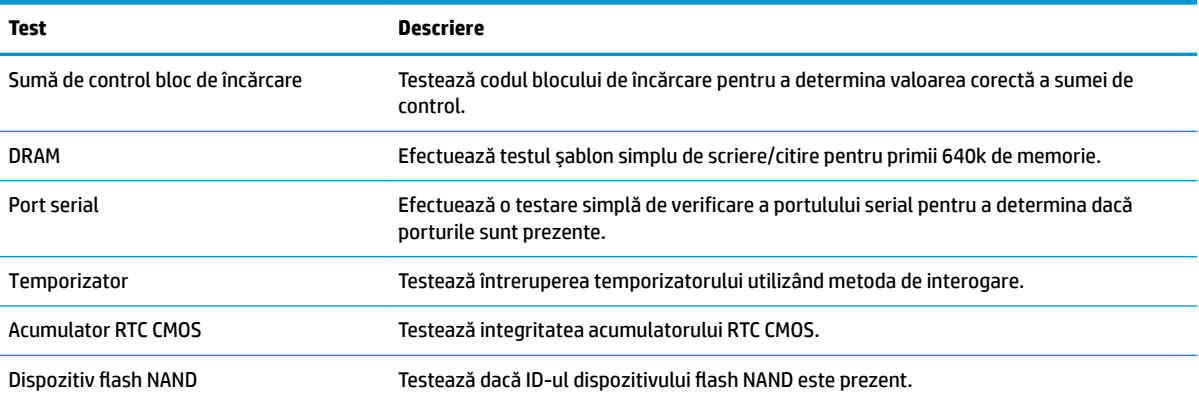

## <span id="page-33-0"></span>Interpretarea LED-urilor de la panoul frontal și a codurilor **sonore pentru diagnosticarea POST**

Această secțiune tratează codurile LED-urilor de pe panoul frontal și codurile sonore care pot surveni înaintea sau în timpul testelor POST cărora nu le este asociat neapărat un cod de eroare sau un mesaj text.

**AVERTISMENT!** Când computerul este conectat la o sursă de alimentare de c.a., placa de sistem este tot timpul sub tensiune. Pentru a reduce riscul de rănire din cauza şocurilor electrice şi/sau a suprafeţelor fierbinți, decuplați cablul de alimentare de la priză și așteptați până când componentele interne ale sistemului se răcesc, înainte de a le atinge.

**EX NOTĂ:** Acțiunile recomandate din tabelul de mai jos sunt listate în ordinea în care trebuie efectuate.

Pe unele modele nu sunt disponibile toate codurile luminoase de diagnosticare și toate codurile sonore de diagnosticare.

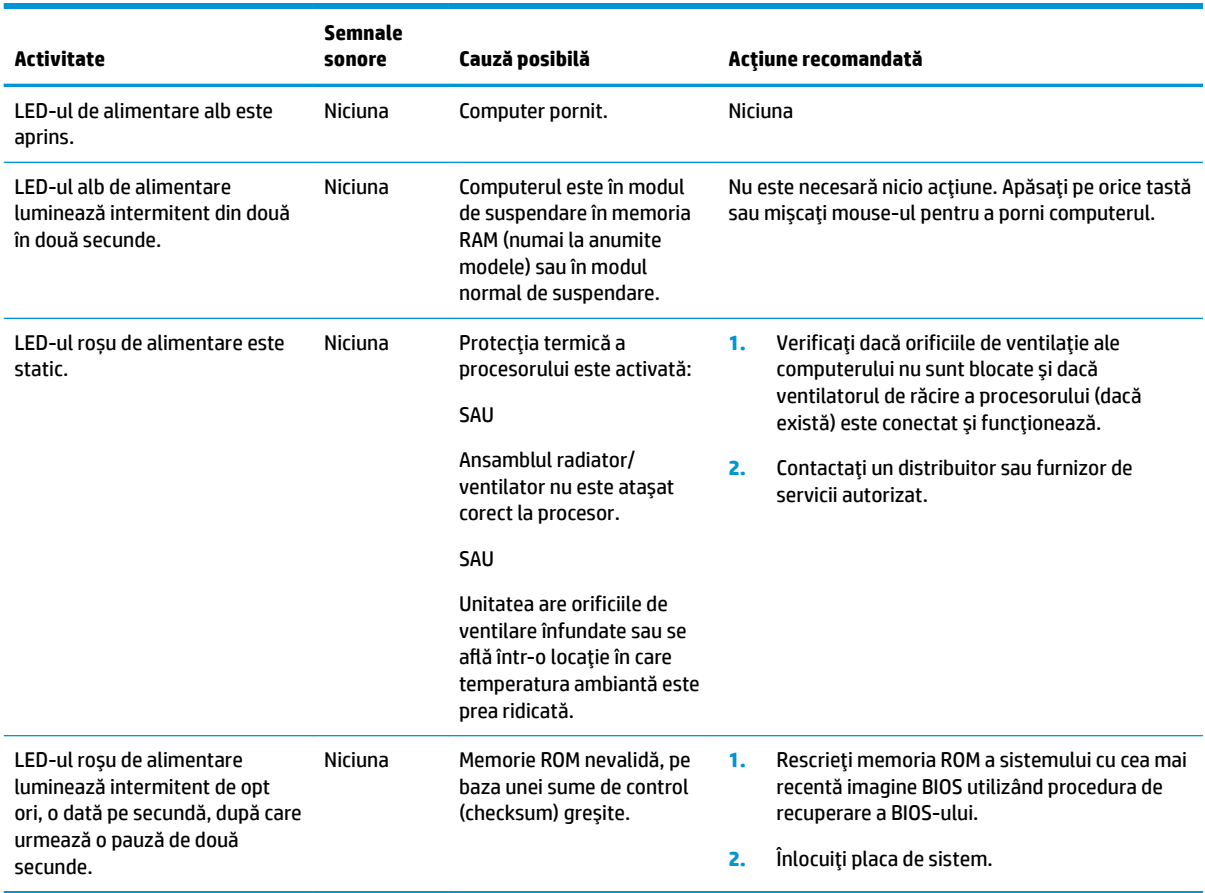

## <span id="page-34-0"></span>**Depanare**

## **Depanarea de bază**

Dacă unitatea Thin Client întâmpină probleme de funcționare sau nu pornește, verificați următoarele elemente.

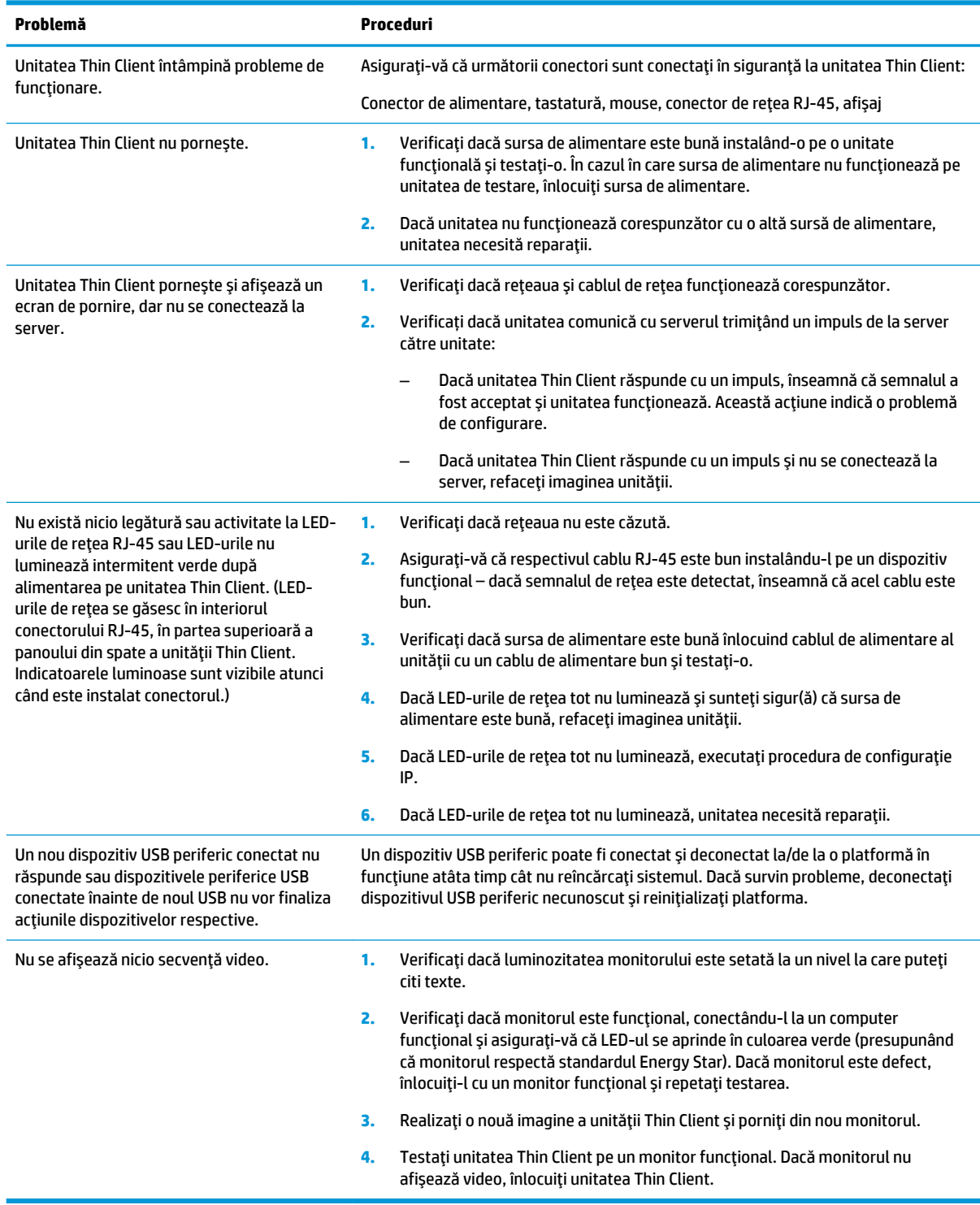

### <span id="page-35-0"></span>**Depanarea unității fără disc (fără memorie flash)**

Această secțiune se referă numai la acele unități care nu sunt prevăzute cu memorie flash ATA. Întrucât acest model nu este prevăzut cu memorie flash ATA, secvența de încărcare este:

- Dispozitiv USB
- **PXE**
- 1. Când unitatea se încarcă, monitorul trebuie să afișeze următoarele informații.

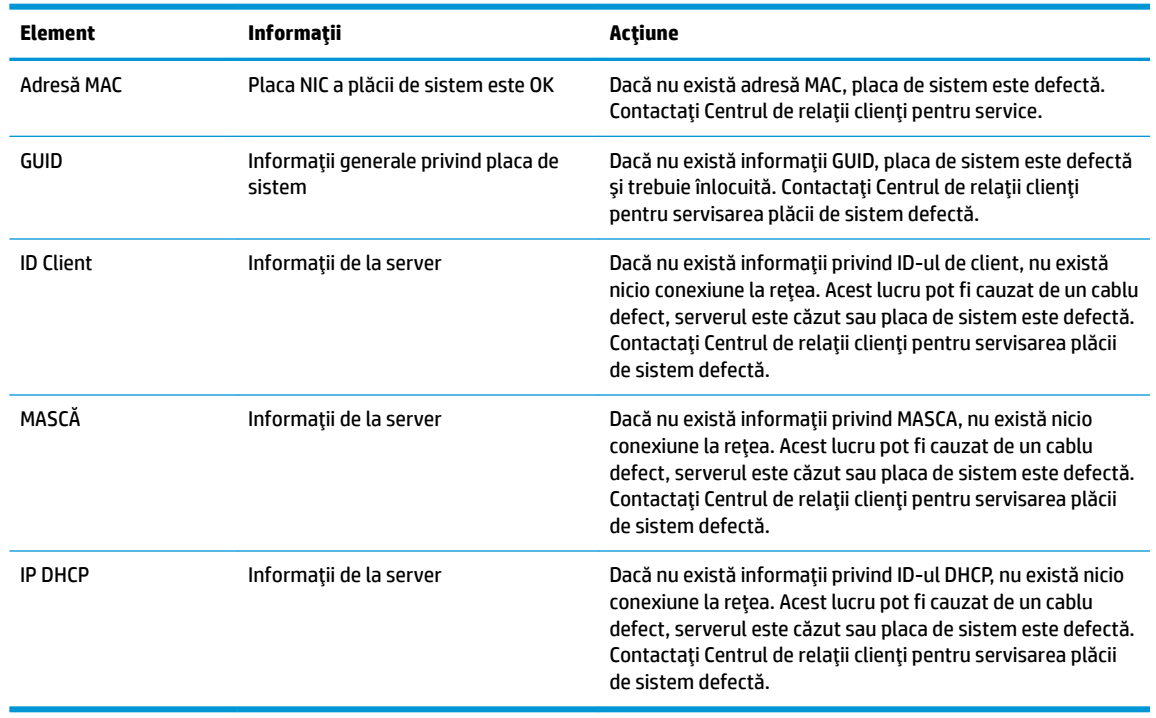

Dacă folosiți un mediu Microsoft RIS PXE, treceți la pasul 2.

Dacă folosiți un mediu Linux, treceți la pasul 3.

2. Dacă folosiți un mediu Microsoft RIS PXE, apăsați tasta F12 pentru a activa încărcarea prin rețea imediat după ce informațiile privind ID-ul DHCP se afișează pe ecran.

Dacă unitatea nu se încarcă din rețea, serverul nu este configurat cu PXE.

În cazul în ați omis să apăsați tasta F12, sistemul va încerca să se încarce din memoria flash ATA care nu este instalată. Mesajul de pe ecran va fi următorul: ERROR: Non-system disk or disk error. Replace and **press any key when ready.** (EROARE: Eroare disc sau disc care nu contine fisiere sistem. Înlocuiti discul și apăsați orice tastă când ați terminat.)

Apăsarea oricărei taste va relua ciclul de reîncărcare.

**3.** Dacă folosiți un mediu Linux, un mesaj de eroare se va afișa pe ecran dacă nu există niciun IP de Client. **ERROR: Non-system disk or disk error. Replace and press any key when ready. (EROARE: Eroare disc** sau disc care nu conține fișiere sistem. Înlocuiți discul și apăsați orice tastă când ați terminat.)

## <span id="page-36-0"></span>**Configurarea unui server PXE**

**W NOTĂ:** Toate software-urile PXE sunt acceptate de furnizorii de service autorizați pe baza garanției sau contractului de service. Clienții care apelează Centrul de asistență pentru clienți HP cu probleme și întrebări legate de serverul PXE, vor fi direcționați către furnizorul PXE pentru asistență.

În plus, consultați următoarele referințe:

- Pentru Windows Server 2008 R2: http://technet.microsoft.com/en-us/library/7d837d88-6d8e-420c-b68f[a5b4baeb5248.aspx](http://technet.microsoft.com/en-us/library/7d837d88-6d8e-420c-b68f-a5b4baeb5248.aspx)

– Pentru Windows Server 2012: http://technet.microsoft.com/en-us/library/jj648426.aspx

Serviciile enumerate mai jos trebuie să funcționeze și pot funcționa pe servere diferite:

- **1.** Sistem de nume de domeniu (DNS)
- **2.** Servicii de instalare la distanță (RIS)

**MOTĂ:** Instalarea DHCP Activ Director nu este necesară, dar este recomandată.

## **Utilizarea HP ThinUpdate pentru a restaura imaginea**

HP ThinUpdate vă permite să descărcați imagini și aplicații suplimentare de pe site-ul HP, să realizați o captură a imaginii unității HP Thin Client și să creați unități flash USB pentru încărcare pentru a deschide imaginile.

HP ThinUpdate este preinstalat pe anumite unități HP Thin Cient și este disponibil, de asemenea, ca aplicație suplimentară <http://www.hp.com/support> (căutați după modelul unității Thin Client și consultați secțiunea **Drivere și software** de pe pagina de asistență a modelului respectiv).

- Caracteristica Image Downloads (Descărcări imagini) vă permite să descărcați o imagine de pe site-ul HP pe o unitate locală de stocare sau pe o unitate flash USB. Opțiunea de utilizare a unității flash USB creează o unitate flash USB de încărcare care poate fi utilizată pentru a deschide imaginea altor unități Thin Client.
- Caracteristica Image Capture (Captură imagine) vă permite să realizați o captură a imaginii unei unități Thin Client și să o salvați pe o unitate flash USB, care poare fi utilizată pentru a folosi imaginea și pentru alte unități Thin Client.
- Caracteristica Add-on Downloads (Descărcări aplicații suplimentare) vă permite să descărcați aplicații suplimentare de pe site-ul HP pe o unitate locală de stocare sau pe o unitate flash USB.
- Caracteristica USB Drive Management (Gestionare unitate USB) vă permite să efectuați următoarele:
	- Creați o unitate flash USB de încărcare de pe un fișier de imagine pe unitatea de stocare locală
	- Copiați un fișier de imagine .ibr de pe o unitate flash USB de stocare locală
	- Restabiliți o configurație a unității flash USB

Puteți utiliza o unitate flash USB de încărcare creată cu HP ThinUpdate pentru a folosi o imagine a unei unități HP Thin Client pe o altă unitate HP Thin Client, din același model, cu același sistem de operare.

#### **Cerințe de sistem**

Pentru a crea un dispozitiv de recuperare în scopul rescrierii sau restabilirii imaginii software din memoria flash, veți avea nevoie de următoarele:

- Una sau mai multe unități HP Thin Client.
- Dispozitiv flash USB cu următoarea capacitate sau mai mare:
- ThinPro: 8 GB
- Windows 10 IoT (dacă utilizați formatul USB): 32 GB

<span id="page-37-0"></span>**WOTĂ:** Optional, să, puteți să utilizați instrumentul pe un computer cu Windows.

Această metodă de restabilire nu va funcționa cu toate dispozitivele flash USB. Dispozitivele flash USB care nu sunt afișate ca unități amovibile în Windows nu acceptă această metodă de restabilire. Dispozitive flash USB cu mai multe partiții nu acceptă în general această metodă de restabilire. Această gamă de dispozitive flash USB disponibilă pe piață este în continuă schimbare. Nu toate dispozitivele flash USB au fost testate folosind Instrumentul de creare imagine a dispozitivului HP Thin Client.

## **Gestionarea** dispozitivului

Clientul subțire include o licență pentru HP Device Manager și are deja un software Device Manager preinstalat. HP Device Manager este un instrument Thin Client optimizat utilizat pentru a gestiona întregul ciclu de viață al unităților HP Thin Client și include funcțiile Discover (Descoperire), Asset Management (Managementul activelor), Deployment (Implementare) și Configuration (Configurare). Pentru mai multe informații privind HP Device Manager, vă rugăm să vizitați www.hp.com/go/hpdm.

Dacă doriți să gestionați unitatea client subțire cu alte instrumente de gestionare, precum Microsoft SCCM sau LANDesk, mergeți la www.hp.com/go/clientmanagement pentru mai multe informații.

## **Utilizarea instrumentului HP PC Hardware Diagnostics UEFI**

HP PC Hardware Diagnostics este o interfață UEFI (Unified Extensible Firmware Interface) care vă permite să rulați teste de diagnosticare pentru a determina dacă hardware-ul computerului funcționează corespunzător. Instrumentul funcționează în afara sistemului de operare, astfel încât poate să izoleze defecțiunile hardware de problemele care sunt cauzate de sčstemul de operare sau de alte componente software.

Când HP PC Hardware Diagnostics (UEFI) detectează o defecțiune care necesită înlocuirea hardware-ului, se generează un cod de identificare a defecțiunii, din 24 de cifre. Acest cod de identificare poate fi furnizat apoi la serviciul de asistență pentru a înlesni soluționarea problemei.

**MOTĂ:** Pentru a porni diagnosticarea pe un computer convertibil, computerul trebuie să fie în mod notebook şi trebuie să utilizați tastatura ataşată.

Pentru a porni HP PC Hardware Diagnostics (UEFI), urmați acești pași:

- 1. Porniți sau reporniți computerul și apăsați rapid esc.
- 2. Apăsați f2.

Sistemul BIOS caută instrumentele de diagnosticare în trei locuri, în următoarea ordine:

- **a.** Unitatea USB conectată
- **MOTĂ:** Pentru a descărca HP PC Hardware Diagnostics (UEFI) pe o unitate USB, consultați Descărcarea instrumentului HP PC Hardware Diagnostics (UEFI) pe un dispozitiv USB, la pagina 33.
- **b.** Unitatea de disc
- **c.** BIOS
- **3.** Când se deschide instrumentul de diagnosticare, selectați tipul de test de diagnosticare pe care doriți să-l executați, apoi urmați instrucțiunile de pe ecran.

**MOTĂ:** Dacă trebuie să opriți un test de diagnosticare, apăsați esc.

### <span id="page-38-0"></span>**Descărcarea instrumentului HP PC Hardware Diagnostics (UEFI) pe un dispozitiv USB**

**WOTĂ:** Instrucțiunile de descărcare pentru HP PC Hardware Diagnostics (UEFI) sunt furnizate numai în limba engleză și trebuie să utilizați un computer cu Windows pentru a descărca și crea mediul de asistență HP UEFI, deoarece sunt oferite numai fişiere .exe.

Există două opțiuni pentru a descărca HP PC Hardware Diagnostics pe un dispozitiv USB.

#### **Descărcarea celei mai recente versiuni de UEFI**

- 1. Accesati http://www.hp.com/go/techcenter/pcdiags. Se afisează pagina principală PC HP Diagnostics.
- **2.** În secțiunea HP PC Hardware Diagnostics, selectați legătura **Download** (Descărcare), apoi selectați **Run** (Executare).

#### **Descărcarea oricărei versiuni de UEFI pentru un anumit produs**

- 1. Accesati <http://www.hp.com/support>.
- **2.** Selectați Get software and drivers (Obținere software și drivere).
- **3.** Introduceți numele sau numărul produsului.
- 4. Selectați computerul, apoi selectați sistemul de operare.
- **5.** În secțiunea **Diagnostic**, urmați instrucțiunile de pe ecran pentru a selecta și descărca versiunea UEFI dorită.

## **Cerințe pentru setul cablului de alimentare**

Sursele de alimentare la unele computere sunt prevăzute cu întrerupătoare externe. Caracteristica întrerupătorului de selectare a tensiunii din computer îi permite acestuia să funcționeze de la linie de tensiune cuprinsă între 100 și 120 sau 220 și 240 V c.a. Sursele de alimentare de pe acele computere care nu sunt prevăzute cu întrerupătoare externe sunt echipate cu întrerupătoare interne care detectează tensiunea de intrare și comută automat la tensiunea adecvată.

Setul de cabluri de alimentare primit împreună cu computerul îndeplinește cerințele de utilizare din țara din care ați achiziționat echipamentul.

Seturile de cabluri de alimentare destinate utilizării în alte țări trebuie să îndeplinească cerințele din țara în care utilizați computerul.

### **Cerintele generale**

Cerințe menționate mai jos sunt aplicabile pentru toate țările:

- **1.** Cablul de alimentare trebuie să fie aprobat de o agenție acceptată și acreditată, responsabilă pentru evaluarea acestuia în țara în care va fi instalat.
- 2. Setul cablului de alimentare trebuie să aibă o capacitate minimă a curentului de 10A (7A numai pentru Japonia) și o tensiune nominală de 125 sau 250 V c.a., în funcție de cerințele specifice ale sistemului de alimentare din tara respectivă.
- **3.** Diametrul firului trebuie să aibă cel puțin 0,75 mm<sub>2</sub> sau 18 AWG, iar lungimea cablului trebuie să fie cuprinsă între 1,8 m (6 feet) și 3,6 m (12 feet).

Traseul unui cablu de alimentare trebuie să fie astfel încât să nu se treacă peste el sau să nu fie înțepat de obiecte amplasate deasupra sau sub el. Trebuie să acordați o atenție specială la ștecăr, la priza electrică și la punctul în care cablul iese din produs.

<span id="page-39-0"></span>AVERTISMENT! Nu utilizați acest produs dacă setul cablului de alimentare este deteriorat. În cazul în care setul cablului de alimentare este deteriorat în orice fel, înlocuiți-l imediat.

### **Cerințe pentru cablul de alimentare valabile în Japonia**

Pentru a utiliza produsul în Japonia, utilizați numai cablul de alimentare primit cu acest produs.

ATENTIE: Nu utilizați cablul de alimentare livrat cu acest produs pe orice alte produse.

### **Cerințe specifici țării**

Cerințe suplimentare specifice țării sunt indicate între paranteze și sunt explicate mai jos.

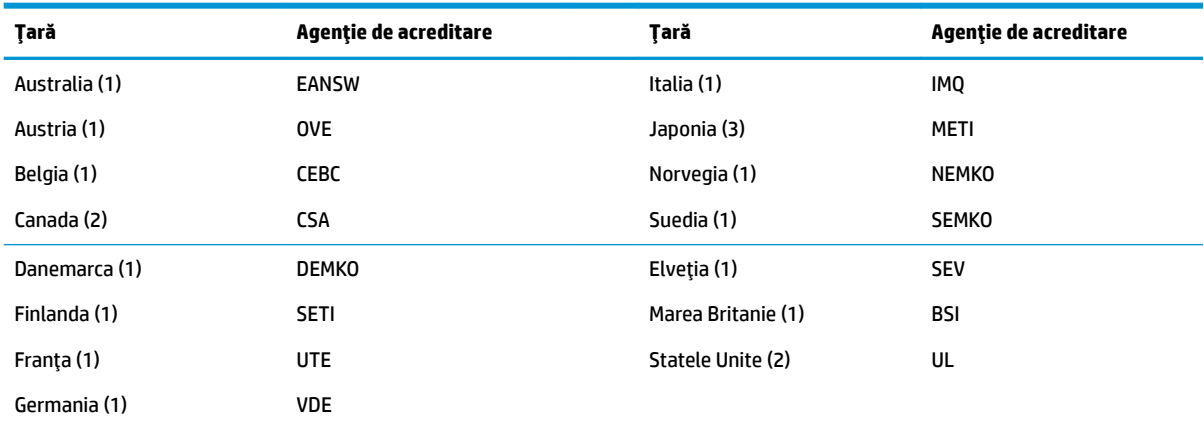

**1.** Cablul flexibil trebuie să fie de tipul HO5VV-F, cu 3 conductori, dimensiune conductor de 0,75 mm<sub>2</sub>. Elementele de fixare a cablului de alimentare (cuplajul aparatului și priza de perete) trebuie să poarte marcajul de certificare al agenției responsabile pentru evaluare în tara în care vor fi utilizat.

2. Cablul flexibil trebuie să fie de tipul SVT sau echivalent, nr. 18 AWG, cu 3 conductori. Priza de perete trebuie să aibă împământare cu doi poli și configurație NEMA 5-15P (15A, 125V) sau NEMA 6-15P (15A, 250V).

3. Dispozitivul de cuplare, cablul flexibil și priza de perete trebuie să poarte marcajul "T" și un număr de înregistrare în conformitate cu legea Dentori valabilă în Japonia. Cablul flexibil trebuie să fie de tipul VCT sau VCTF, cu 3 conductori, dimensiune conductor de 0,75 mm<sub>2</sub>. Priza de perete trebuie să aibă împământare cu doi poli, cu o configurație conformă cu Standardul industrial japonez C8303 (7A, 125V).

## <span id="page-40-0"></span>**Declarație de volatilitate**

Produsele Thin Client sunt prevăzute, în general, cu trei tipuri de dispozitive de memorie, și anume dispozitive de memorie RAM, ROM și Flash. Datele stocate în dispozitivul de memorie RAM se vor pierde după întreruperea alimentării de la dispozitiv. Dispozitivele de memorie RAM pot fi alimentate de la o sursă de alimentare principală, auxiliară sau de la un acumulator (stările de alimentare sunt explicate mai jos). De aceea, chiar și atunci când unitatea nu este conectată la o priză de c.a., unele dintre dispozitivele de memorie RAM pot fi alimentate de la acumulator. Datele stocate pe dispozitivele de memorie ROM sau Flash se vor păstra, chiar dacă alimentarea cu energie a dispozitivului este întreruptă. Producătorul dispozitivului Flash specifică de obicei o perioadă de timp (aproximativ zece ani) pentru stocarea datelor.

Definiția stărilor de alimentare:

Sursă de alimentare principală: Alimentare disponibilă când unitatea este pornită.

**Sursă de alimentare auxiliară sau Standby:** Alimentare disponibilă când unitatea este oprită, când sursa de alimentare este conectată la o priză activă de c.a.

Alimentare de la acumulator: Alimentare de la o baterie pastilă prezentă în sistemele Thin Client.

### **Dispozitive de memorie disponibile**

Tabelul de mai jos enumeră dispozitivele de memorie disponibile și tipurile acestora în funcție de modele. Vă rugăm să rețineți că sistemele Thin Client nu utilizează unitățile de disc tradiționale cu componente mobile. În schimb, acestea utilizează dispozitive de memorie flash cu interfață frontală IDE/SATA. Prin urmare, interfața sistemelor de operare cu aceste dispozitive flash este similară cu cea a unui hard disk IDE/SATA obișnuit. Acest dispozitiv flash IDE/SATA conține imaginea sistemului de operare. Dispozitivul flash poate fi scris numai de către un administrator. Un instrument software special este necesar pentru a formata dispozitivele flash și a şterge datele stocate pe acestea.

Utilizați următorii pași pentru a actualiza BIOS și le puteți utiliza pentru a ajusta setările BIOS la setările implicite din fabrică.

- 1. Descărcați cel mai recent BIOS pentru modelul dvs. de pe site-ul web HP.
- **2.** Urmați instrucțiunile de website pentru a actualiza BIOS.
- **3.** Reporniți sistemul și, în timp ce sistemul pornește (după ecranul de pornire, dacă este afișat) apăsați tasta F10 pentru a intra în ecranul de configurare BIOS.
- 4. Dacă este setată o etichetă de proprietate sau o etichetă de patrimoniu, ștergeți-o din **Security > System IDs** (Securitate > ID-uri sistem).
- **5.** Selectați **File > Save Changes and Exit** (Fișier > Salvare modificări și ieșire).
- **6.** Pentru a şterge parolele de configurare sau de pornire dacă sunt setate și pentru a șterge alte setări, porniți calculatorul și scoateți cablul de alimentare c.a. și capacul calculatorului.
- **7.** Localizați jumperul de resetare a parolei cu două pini (albastru/verde) pe soclul E49 (etichetat PSWD) și scoateți-l.
- 8. Scoateți sursa de c.a., așteptați zece secunde până când unitatea de alimentare de c.a. s-a descărcat, apoi apăsați butonul de ștergere CMOS. (Acest lucru este de regulă de culoare galbenă, etichetat CMOS). După reconectarea la alimentarea de c.a., sistemul se va încărca automat la sistemul de operare.
- **9.** Montați la loc capac și cablul de alimentare cu c.a. și porniți computerul. Parolele sunt acum șterse și toate celelalte setări ale memoriei non-volatile, configurabile de către utilizator, sunt resetate la valorile implicite din fabrică.
- **10.** Accesați din nou utilitarul de configurare F10.
- 11. Selectați File > Default Setup > Restore Factory Settings as Default (Fișier > Configurare implicită > Restaurare setări prestabilite din fabrică). Acest lucru vă permite să aduceți setările implicite la valorile predefinite din fabrică.
- 12. Selectați File > Apply Defaults and Exit (Fişier > Aplicare valori prestabilite și ieșire).
- 13. Opriți computerul, scoateți cablul de alimentare cu c.a. și apoi așezați din nou jumperul (albastru/verde) înapoi pe soclul E49. Puneți la loc capacul computerului și reintroduceți cablul de alimentare.

| <b>Descriere</b>                       | Locație/Dimensiune                                                                                        | Alimentare                                   | Pierdere de date                                           | Comentarii                                       |
|----------------------------------------|----------------------------------------------------------------------------------------------------|----------------------------------------------|------------------------------------------------------------|--------------------------------------------------|
| Memorie ROM încărcare<br>sistem (BIOS) | Soclu SPI ROM (128<br>Mbit) la bord                                                                       |                                              |                                                            |                                                  |
| Memorie de sistem<br>(RAM)             | La bordul DRAM (2 GB/4<br>GB)                                                                             | Sursă de alimentare<br>principală            | Dacă sursa principală de<br>alimentare este<br>deconectată | Sunt acceptate numai<br>stările S0/S3/S5/G3 ACPI |
| RTC (CMOS) RAM                         | RTC RAM este o memorie<br>RAM de 256 biti<br>integrată într-un sistem<br>SoC într-un singur chip<br>(SoC) | Sursă de alimentare<br>principală/acumulator | Dacă acumulatorul de<br>alimentare este scos               |                                                  |
| Tastatură/mouse (ROM)                  | 2k octeți încorporați în<br>controlerul principal I/E<br>(178613)                                         | Principal                                    |                                                            |                                                  |
| Tastatură/mouse (RAM)                  | 256 octeți încorporați în<br>controlerul principal I/E<br>(1T8613)                                        | Principal                                    | Dacă sursa principală de<br>alimentare este<br>deconectată |                                                  |
| <b>LOM EEPROM</b>                      | 256 octeți încorporați în<br>microprocesor LAN                                                            | Aux.                                         |                                                            | Memorie programabilă o<br>dată (OTP)             |
| <b>TPM</b>                             | Memorie non-volatilă de<br>7206 octeti                                                                    | Principal                                    |                                                            |                                                  |

Tabelul 2-2 Dispozitive de memorie disponibile

Dacă aveți nevoie de informații suplimentare sau aveți nevoie de asistență, vă rugăm să contactați James Smalls la 281-927-7489.

## <span id="page-42-0"></span>**Specificații**

Pentru cele mai recente specificații sau specificații suplimentare pentru unitatea Thin Client, vizitați http://www.hp.com/go/quickspecs/ și căutați modelul unității Thin Client pentru a găsi QuickSpecs specifice modelului.

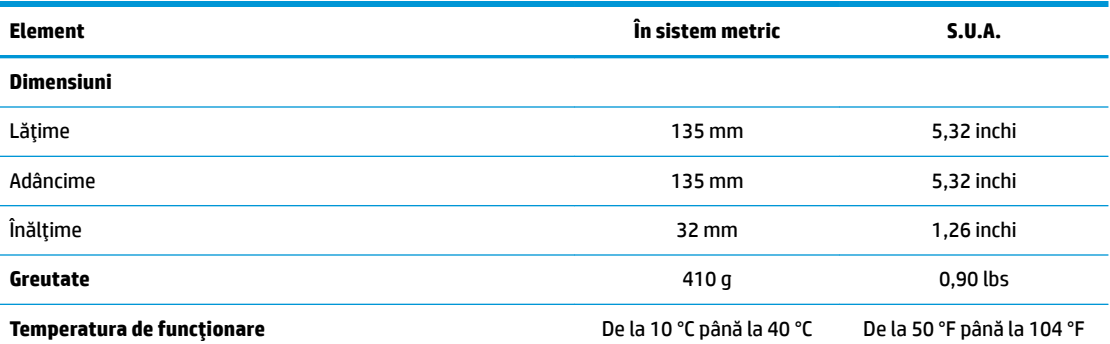

Specificațiile sunt la nivelul mării cu altitudine între 1 °C/300 m (1,8 °F/1000 ft) la maximum 3 Km (10.000 ft), fără lumina directă și susținută a soarelui. Limita superioară poate să fie limitată de numărul și tipul de opțiuni instalate.

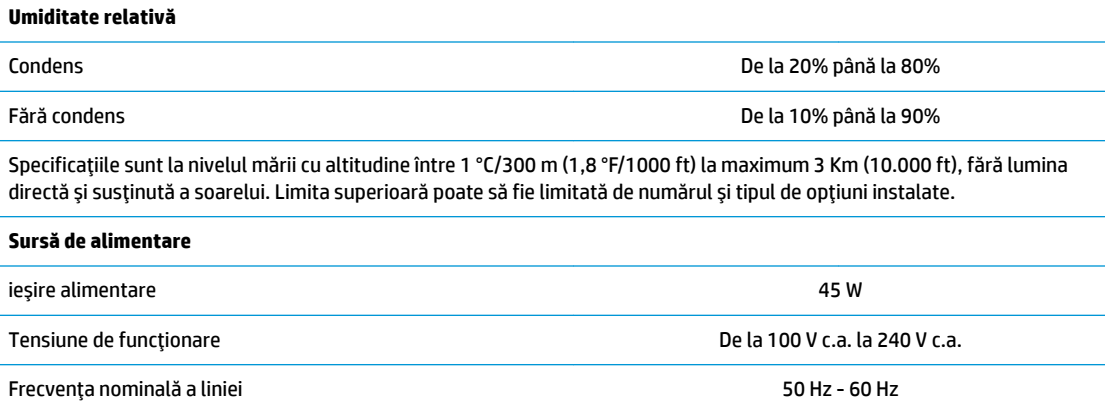

# <span id="page-43-0"></span>**A Descărcare electrostatică**

O descărcare de electricitate statică de la un deget sau alt conductor poate deteriora plăcile de sistem sau alte dispozitive sensibile la electricitate statică. Acest tip de defect poate reduce speranța de viață a dispozitivului.

## **Prevenirea deteriorărilor cauzate de energia electrostatică**

Pentru a împiedica deteriorările electrostatice, respectați următoarele măsuri de siguranță:

- Evitați contactul cu mâinile transportând și depozitând produsele în containere sigure din punct te vedere electrostatic.
- Păstrați componentele sensibile din punct de vedere electrostatic în containerele lor până când sosesc la stațiile de lucru fără electricitate statică.
- Plasați componentele pe o suprafață împământată înainte de a le scoate din containerele lor.
- Evitați atingerea pinilor, conductoarelor sau circuitelor.
- Întotdeauna fčĽč conectat corespunzător la împământare când atčngeĽč o componentă sau un ansamblu sensibil la electricitate statică.

## **Metode de împământare**

Există câteva metode pentru împământare. Când manevrați sau instalați componente sensibile la sarcini electrostatice utilizati una sau mai multe dintre următoarele metode:

- Utilizați o brățară antistatică pe care ați conectat-o printr-un cordon de împământare la șasiul unui client subțire cu împământare. Brățările antistatice sunt benzi flexibile cu o rezistență de 1 megaohm +/- 10 % în cordoanele de împământare. Pentru a asigura o împământare corespunzătoare, purtați brățara strânsă pe piele.
- La stațiile de lucru fixe, utilizați manșete pentru vârful picioarelor, călcâie sau încălțăminte. Purtați manșete pe ambele picioare când staționați pe podele conductive sau pe covoare disipative.
- Utilizați instrumente de service pentru câmpuri conductoare.
- Utilizați un set de service portabil cu un covor pliabil de disipare statică.

Dacă nu dețineți niciunul dintre echipamentele sugerate pentru o împământare corespunzătoare, contactați un dealer, distribuitor sau furnizor de servicii autorizat de HP.

**NOTĂ:** Pentru mai multe informații despre electricitatea statică, puteți contacta un dealer, distribuitor sau furnizor de servicii autorizat de HP.

# <span id="page-44-0"></span>**B Informații cu privire la expediere**

## **Pregătire pentru expediere**

Când pregătiți expedierea clientului subțire, țineți cont de următoarele sugestii:

- **1.** Opriți clientul subțire și dispozitivele externe.
- **2.** Deconectați cablul de alimentare de la priza de c.a. și apoi de la clientul subțire.
- **3.** Deconectați componentele sistemului și dispozitivele externe de la sursele lor de alimentare, apoi de la clientul subțire.
- **4.** Ambalați componentele sistemului și dispozitivele externe în cutiile lor de ambalare originale sau în ambalaje similare, cu suficient material de ambalare pentru a le proteja.

## **Informații importante cu privire la repararea în service**

Indiferent de situație, scoateți și păstrați cu grijă toate dispozitivele externe opționale înainte de a returna clientul subțire la HP pentru reparație sau schimb.

În țările în care se oferă serviciul de reparare "mail-in" clienți prin care se returnează aceeași unitate clientului, HP face toate eforturile necesare pentru a returna unitatea reparată cu aceeași memorie internă și aceleasi module flash cu care a fost trimisă.

În țările în care nu se oferă serviciul de reparare "mail-in" clienți prin care se returnează aceeași unitate clientului, toate dispozitivele opționale interne trebuie îndepărtate și păstrate cu grijă împreună cu dispozitivele externe optionale. Clientul subțire trebuie să fie readus la **configurația originală**, înainte de a-l trimite la HP pentru reparare.

**MOTĂ:** Pentru intervale de valori referitoare la mediu, în stare de nefuncționare, mergeți la http://www.hp.com/go/quickspecs.

# <span id="page-45-0"></span>**C Accesibilitatea**

Compania HP proiectează, fabrică și comercializează produse și servicii care pot fi utilizate de către oricine, inclusiv de către persoanele cu dizabilități, fie ca atare, fie prin adăugarea unor dispozitive de asistență. Pentru a accesa cele mai recente informații despre soluțiile de accesibilitate de la HP, mergeți la http://www.hp.com/accessibility.

## **Tehnologii asistive acceptate**

Produsele HP acceptă o mare varietate de tehnologii asistive pentru sistemul de operare și pot fi configurate pentru a funcționa cu tehnologii asistive suplimentare. Utilizați caracteristica Search (Căutare) pe dispozitivul dvs. pentru a găsi mai multe informații despre caracteristicile asistive.

**MOTĂ:** Pentru informații suplimentare despre un anumit produs cu tehnologie asistivă, contactați serviciul de asistență pentru clienți pentru produsul respectiv.

## **Contactarea serviciului de asistență**

Optimizăm în mod constant accesibilitatea la produsele și serviciile noastre, iar orice feedback din partea utilizatorilor noștri este binevenit. Dacă aveți o problemă cu un produs sau doriți să ne informați cu privire la caracteristici de accesibilitate care v-au ajutat, vă rugăm să ne contactați la +1 (888) 259-5707, de luni până vineri, de la 06:00 până la 21:00 MT America de Nord. Dacă sunteți surd sau cu deficiență parțială de auz și utilizați VRS/TRS/WebCapTel, contactați-ne dacă aveți nevoie de asistență tehnică sau aveți întrebări cu privire la accesibilitate apelând la numărul +1 (877) 656-7058, de luni până vineri, de la 06:00 până la 21:00 MT America de Nord.

**WY** NOTĂ: Asistența este numai în limba engleză.

# <span id="page-46-0"></span>**Index**

#### **A**

accesibilitatea [40](#page-45-0) activarea/dezactivarea caracteristicii Wake on LAN (Revenire la semnal din rețea) (WOL) [26](#page-31-0) actualizarea BIOS-ului [24](#page-29-0) amplasare număr de serie [3](#page-8-0) amplasări acceptate sub un suport de monitor [9](#page-14-0) amplasări neacceptate într-un sertar [10](#page-15-0) sub un monitor [10](#page-15-0) asistență, contactați [40](#page-45-0) atenționări amplasarea clientului subțire [10](#page-15-0) asigurarea cablului de alimentare [4](#page-9-0) electricitate statică [3,](#page-8-0) [11](#page-16-0) HP Quick Release suport de montare [7](#page-12-0) orientarea clientului subțire [9](#page-14-0) scoaterea acumulatorului [13](#page-18-0) șoc electrčc [3,](#page-8-0) [11,](#page-16-0) [12](#page-17-0) ventilație [10](#page-15-0) avertismente arsuri [3](#page-8-0), [11,](#page-16-0) [13](#page-18-0) fișa de împământare [3](#page-8-0), [11](#page-16-0) Mufe NIC [3,](#page-8-0) [11](#page-16-0) șoc electrčc [3,](#page-8-0) [11,](#page-16-0) [12](#page-17-0), [13](#page-18-0)

#### **B**

baterie, înlocuire [13](#page-18-0) BIOS actualizare [24](#page-29-0)

#### **C**

cablu de siguranță, instalare [4](#page-9-0) Cerințe pentru cablul de alimentare valabile în Japonia [34](#page-39-0) Cerințe pentru setul cablului de alimentare [33](#page-38-0) specifice tării [34](#page-39-0) cerinte pentru setul cablului de alimentare specifice tării [34](#page-39-0) coduri semnale sonore [28](#page-33-0)

coduri sonore [28](#page-33-0) componente [2](#page-7-0) Computer Setup — Advanced (Avansat) [20](#page-25-0) Computer Setup - Meniul File (Fişier) [17](#page-22-0) Computer Setup - Meniul Power (Alimentare) [20](#page-25-0) Computer Setup - Meniul Storage (Stocare) [18](#page-23-0) Computer Setup - Security (Securitate) [19](#page-24-0) conectarea cablului de alimentare de c.a. [4](#page-9-0) configurarea unui server PXE [31](#page-36-0)

#### **D**

Declarație de volatilitate [35](#page-40-0) demontare acumulator [13](#page-18-0) modul de stocare M.2 [39](#page-44-0) panou de acces [12](#page-17-0) Unitate flash USB [39](#page-44-0) depanare [15,](#page-20-0) [29](#page-34-0) depanarea de bază [29](#page-34-0) depanarea fără disc [30](#page-35-0) descărcare electrostatică [38](#page-43-0) diagnostice și depanare [25](#page-30-0) dimensiuni [37](#page-42-0) dispozitive de memorie disponibile [35](#page-40-0)

### **E**

eroare coduri [28](#page-33-0)

#### **H**

HP PC Hardware Diagnostics (UEFI) utilizare [32](#page-37-0) HP Quick Release suport de montare [5](#page-10-0) HP ThinUpdate [31](#page-36-0)

### **I**

instalare cablu de securitate [4](#page-9-0) client subțire pe suportul de montare HP Quick Release [5](#page-10-0) HP Quick Release suport de montare [5](#page-10-0) instrucțiuni de instalare [3](#page-8-0), [11](#page-16-0)

### **Î**

înlocuire acumulator [13](#page-18-0) întreținerea de rutină [11](#page-16-0)

#### **L**

LED-uri [25](#page-30-0) buton de alimentare care luminează intermitent [28](#page-33-0) LED-uri care luminează intermitent [28](#page-33-0)

#### **M**

Meniul Advanced (Avansat) [20](#page-25-0) Meniul File (Fişier) [17](#page-22-0) Meniul Security (Securitate) [19](#page-24-0) Meniul Storage (Stocare) [18](#page-23-0) Meniu Power (Alimentare) [20](#page-25-0) metode de împământare [38](#page-43-0) modificarea setărilor BIOS [22](#page-27-0) modul de stocare M.2, demontare [39](#page-44-0)

#### **O**

optiuni [1](#page-6-0),[4](#page-9-0) opțiuni de montare pe partea din spate a suportului de monitor [7](#page-12-0) pe perete [7](#page-12-0) sub birou [7](#page-12-0) opțiuni de montare acceptate [7](#page-12-0) orientare, orizontală [9](#page-14-0) orientare acceptată orizontală [9](#page-14-0)

### **P**

panou de acces demontare [12](#page-17-0) parole [27](#page-32-0) pregătire pentru expediere [39](#page-44-0) prevenirea deteriorărilor cauzate de energia electrostatică [38](#page-43-0) Programul utilitar Computer Setup (F10) [15](#page-20-0)

#### **R**

reciclare [14](#page-19-0) reparare în service [39](#page-44-0) resetarea parolelor [27](#page-32-0)

#### **S**

#### **T**

tehnologii asistive acceptate [40](#page-45-0) teste de diagnosticare pornire alimentare [27](#page-32-0)

#### **U**

unitate flash USB, demontare [39](#page-44-0) Utilitar de configurare HP BIOS [22](#page-27-0) utilizarea HP ThinUpdate pentru a restaura imaginea [31](#page-36-0)

#### **W**

Wake-on LAN (Revenire la semnal din reţea) (WOL) [26](#page-31-0)